# **Concur Expense: ワークフロー (承認権限者)**

## **設定ガイド**

## **最終改訂日:2023 年 8 月 25 日**

以下の SAP Concur ソリューションに適用されます。

- Expense
	- $\boxtimes$  Professional/Premium edition
	- $\square$  Standard edition
- $\square$  Travel
	- $\Box$  Professional/Premium edition  $\Box$  Standard edition
- $\Box$  Invoice
	- □ Professional/Premium edition
	- $\square$  Standard edition
- □ Request
	- $\Box$  Professional/Premium edition  $\Box$  Standard edition

## 目次

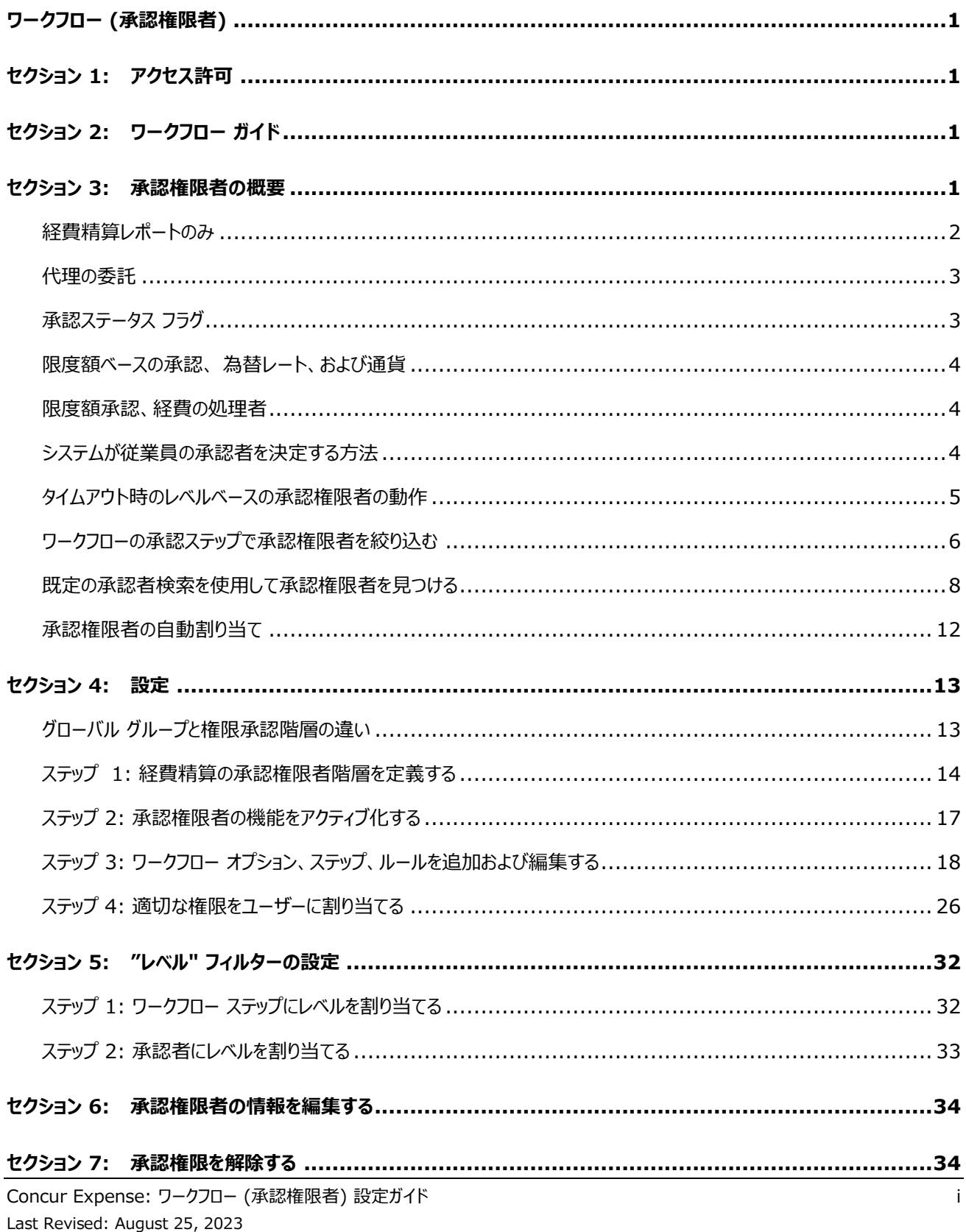

## **改訂履歴**

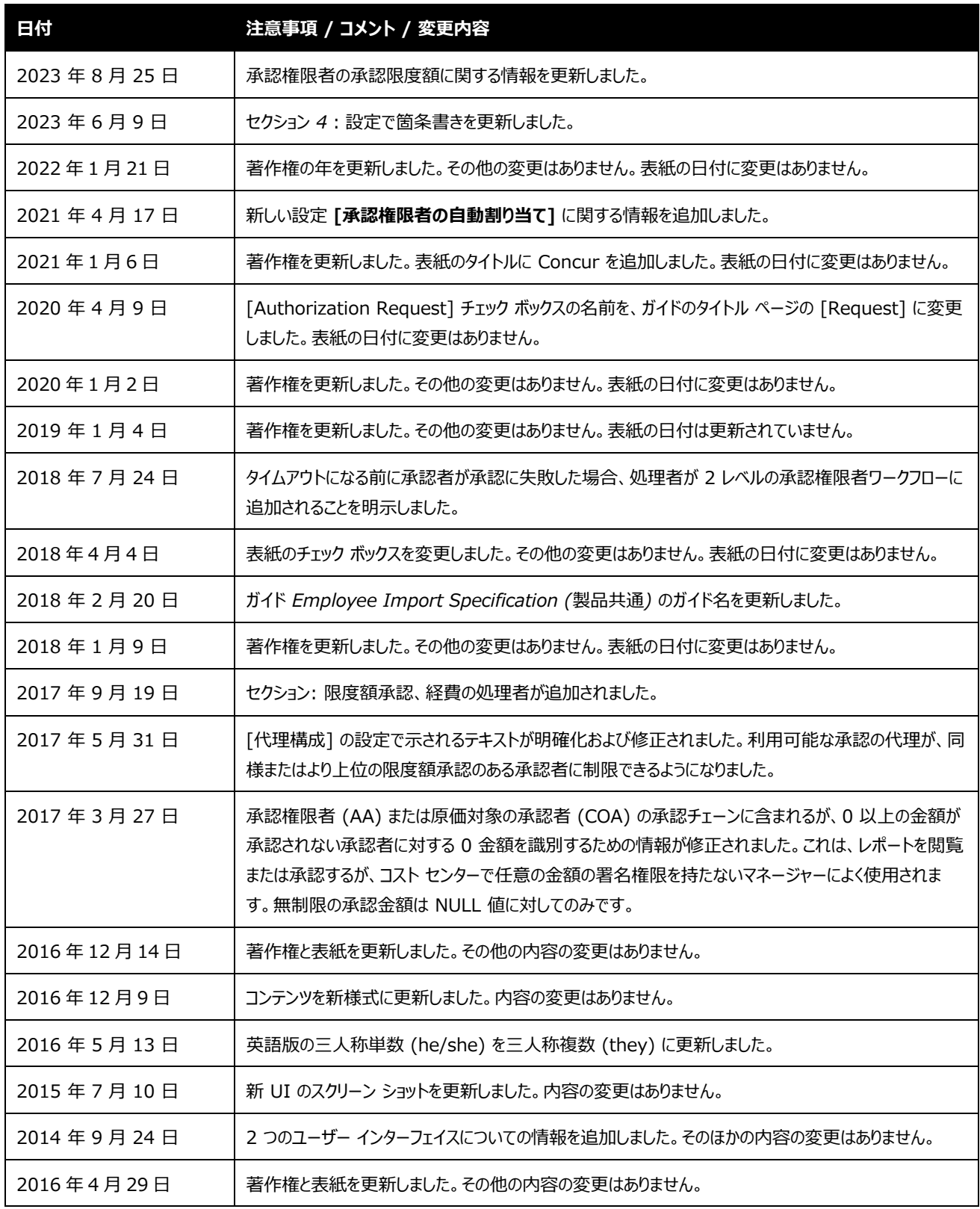

Concur Expense: ワークフロー (承認権限者) 設定ガイド おんしょう しょうしょう しょうしょう iii Last Revised: August 25, 2023

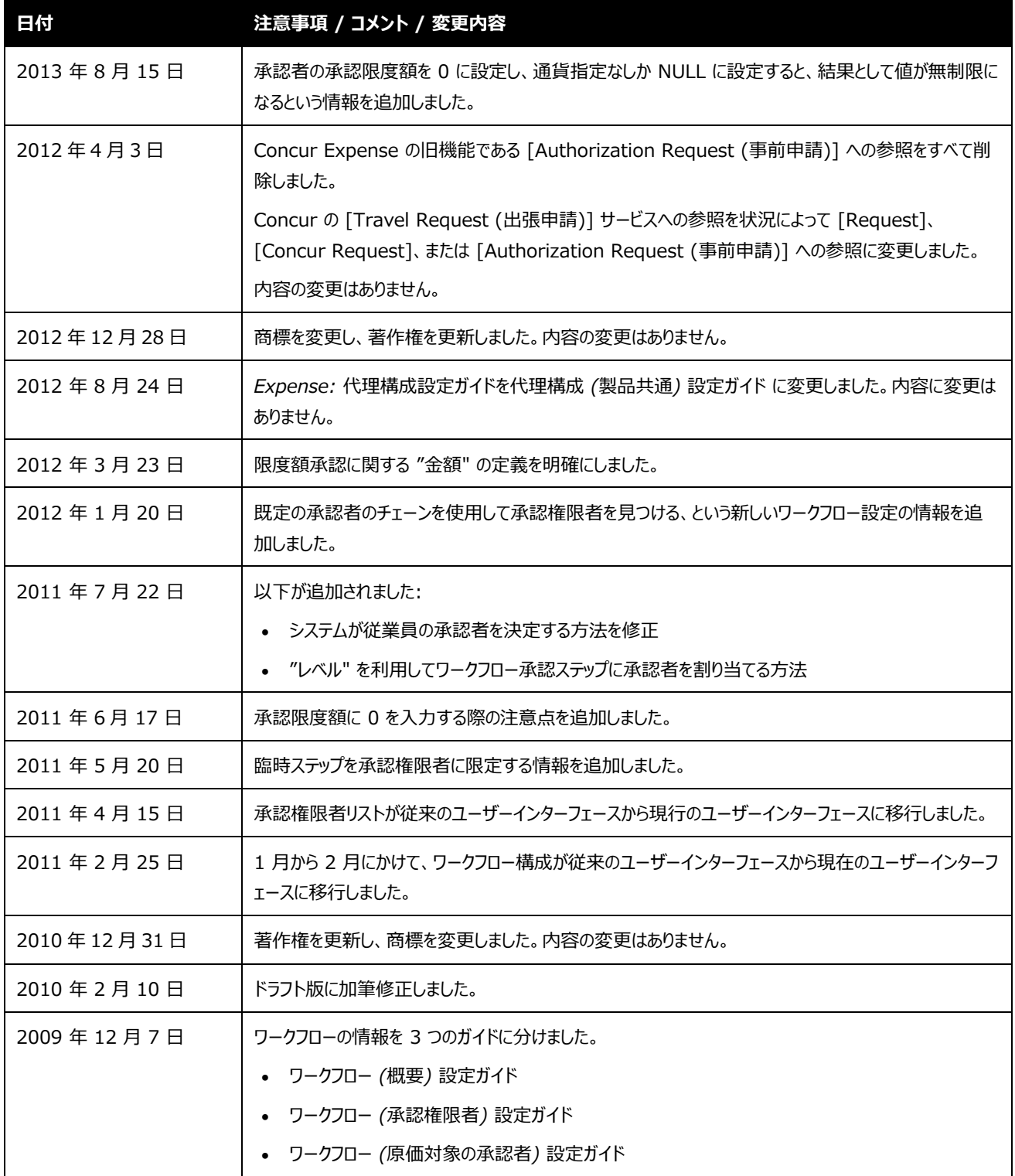

## <span id="page-6-1"></span><span id="page-6-0"></span>**セクション 1: アクセス許可**

ユーザーがこの機能へのアクセス権を持っているかどうかは場合によります。たとえば、特定のグループに対してのみ アクセス許可がある、または*読取専用*で*作成*や*編集*はできないなど、限定的なアクセス許可を持っている場合が あります。

管理者はこの機能を使用する必要がありますので、適切なアクセス権がない場合は、社内の Concur 管理者 に連絡してください。

<span id="page-6-2"></span>さらに、このガイドに記載されている作業は Concur にのみ許可されているものもあります。必要に応じて Concur クライアント サポートにご依頼ください。

## **セクション 2: ワークフロー ガイド**

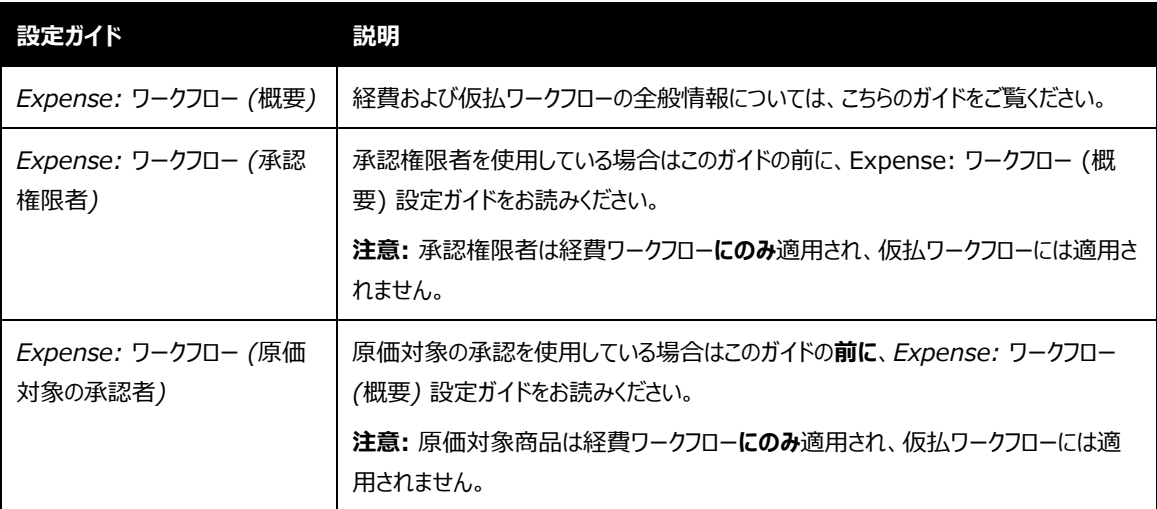

ワークフローを構成する際やメンテナンスの際は次のガイドを参照してください。

## <span id="page-6-3"></span>**セクション 3: 承認権限者の概要**

*承認権限者*とは、標準の経費承認者ロール*および*特別な承認権の両方を持つユーザーです。

• **限度額ベースの承認:** 限度額ベースの承認を使用する場合、管理者は承認権限者ごとに限度額を 設定します。承認権限者は、レポートの金額が設定された金額以下の時にレポートを承認することが

できます。(詳しくは、後述する*限度額ベースの承認における "金額" の定義*セクションをお読みくださ い。)

- および/または -

• **規定外フラグ ベースの承認:** 規定外フラグ ベースの承認を使用する場合、管理者は規定外フラグ レベルの下限および上限を定義します。承認権限者は、ある一定のレベルや定義された範囲のレベル の規定外フラグを持つレポートを承認することができます。

承認権限者は限度額ベースまたは規定外フラグ ベースの承認のいずれか、あるいは両方行うことができます。ワ ークフローには標準の経費承認者と承認権限者を複数組み合わせることができます。また、管理者は会社の要 件に合わせてワークフローの条件、ワークフロー レベル フィルター、臨時ステップなどの承認権限者のオプションを 変更することができます。本ガイドにて詳しく説明します。

#### *無制限の承認金額を設定する*

承認者の構成時に以下の設定を行うと、無制限の承認金額になります。

• 制限金額が NULL

#### *限度額ベースの承認における "金額" の定義*

承認権限者の特定に使用する "金額" は、*申請*金額や*承認*金額を指しています。 レポートのワークフローでの 位置する場所によって、*申請金額*または*承認金額*と呼ばれます。ユーザーがレポートを提出する時、つまり承認 前は、"金額" は提出者が払戻を求める経費の合計額を意味します (私費としてマークされている金額を除く)。 承認後は、"金額" は承認金額を指します。

例: あるユーザーが 1,000 ドルの申請を "限度額ベース" の最初の承認者に提出するとします。システムは 1,000 ドルを承認できる適切な承認権限者を検索します。次に、その承認者が部分的に 900 ドルのみ承認 したと仮定します。ワークフローの次のステップでも "限度額ベース" 承認者が必要な場合、システムは 900 ドル を承認できる承認者を検索します。

注意**:** レポートの送信先を適切な限度額の承認者に絞るには、ワークフロー ステップの定義で **[承認者を制 限権限を持つ者に限定]** のチェック ボックスをオンにします。詳しくは本ガイドの*ワークフロー オプション、 ステップ、ルールを追加および編集する*をご参照ください。

#### <span id="page-7-0"></span>**経費精算レポートのみ**

承認権限者は、経費精算レポートの承認ワークフロー*に限り*使用可能です。仮払ワークフローには使用できませ ん。

承認権限者は、レポートを分割して承認することができます。

詳しくは、*ファクト シート Split Report Approval (レポートの分割承認)* をご参照ください。

#### <span id="page-8-0"></span>**代理の委託**

代理が承認権限者の代行をする時は、承認権限者の持つ限度額 (ある場合) 、通貨、規定外フラグの承認 権など (ある場合) を継承します。

代理構成には、設定した金額と同様またはそれ以上の承認権を持つ代理に限定する設定があります。この設 定がアクティブの場合、ユーザーが選択できる代理は、代理権限が付与されるときに必要な署名権限を持つ者 に制限されます。

- 注意**:** 代理権限が付与された後、代理が適切な署名権限を継続して保持しているかを将来にわたって確認 することはありません。ユーザーが将来的により高い限度額を与えられた場合、既存の代理は非アクティ ブ化または削除されます。この限度額設定のため、多くのお客様が承認代理を一時的な期限から、6 か月間などの特定の期間に制限して選出しています。
- 詳しくは*代理構成 (製品共通) 設定ガイド* をご参照ください。

#### <span id="page-8-1"></span>**承認ステータス フラグ**

経費精算には、承認権限者が経費精算レポートを承認したことを示す 2 つのステータス フラグがあります。

- 限度額ベースの承認による*限度額承認済フラグ*
- 規定外フラグ ベースの承認による*規定外フラグを承認済フラグ*

ワークフローの開始時点では、フラグは "いいえ" に設定されています。適切な権限を持つ承認権限者がレポート を承認した場合のみ、このフラグが "はい" に変更されます。経費精算レポートが従業員に差戻された場合は、 フラグが "いいえ" に再設定されます。

このフラグはあくまで表示のためのものです。ワークフローに影響したり、承認権限者による承認を保証したりするも のではありません。承認権限者が承認していない経費精算レポートの支払を防ぐには、管理者はこのフラグを利 用した*ワークフロー ルール*を定義する必要があります。たとえば、管理者は (経費の処理者で) "経理審査" の 段階になってもフラグが "いいえ" の場合、アクションを実行する (従業員に差戻したり、規定外フラグを生成する などの) ためのワークフロー ルールを作成できます。

#### <span id="page-9-0"></span>**限度額ベースの承認、 為替レート、および通貨**

限度額ベースの承認権限者と併せて複数の払戻通貨を使用している場合、為替レート機能を使用しない限り 経費精算は限度額で定義されている通貨の金額のみを判定するという点にご注意ください。

異なる通貨の払戻金額を承認権限者の限度額の通貨に換算するには、為替レート機能を使用します。為替 レート機能を有効にして適切なレートをインポートしてください。

次の点にご注意ください。

- 為替レート機能が*無効*の場合、会社は各承認者に対して承認者センター (階層レベル) の通貨につ き 1 つのレコードを読み込むことができます。
- 為替レート機能が有効の場合、承認者には承認者センター (階層レベル) ごとに 1 つのレコードが許 可されています。
- 払戻通貨と為替レート機能の詳細情報は、*Expense: 通貨管理設定ガイド*をご参照ください。

#### <span id="page-9-1"></span>**限度額承認、経費の処理者**

承認権限者が経費の処理者であり、経費の処理者ステップでレポートを承認する場合でも、承認されたステップ に関係なく、資格のある承認権限者によって承認される場合、経費精算レポートは限度額承認済になります。 経費の処理者に承認権限者の資格がある限り、レポートは限度額承認済になります。

#### <span id="page-9-2"></span>**システムが従業員の承認者を決定する方法**

以下の方法で、適切な承認者を決定します。

- 1. *Expense: ワークフロー (概要) 設定ガイド* で説明しているとおり、Expense は既定の承認者を識 別するため、最初に既定の承認者に関する手順に従います。
- 2. 経費精算は構成を確認して次のステップが承認権限者のステップかどうか判定します。
	- **いいえ**の場合: レポートは既定の承認者へ送られます。既定の承認者がいない場合、ユーザーが 通常の承認者リストから選択します。
	- **はい**の場合: 経費精算は、既定の承認者が承認権限者かどうか判定します。
		- **いいえ**の場合: 経費精算は階層の適切なレベルから承認権限者を検索し、承認者の選択 をユーザーに促します。
		- **はい**の場合: 経費精算は、次のステップに限度額ベースまたは規定外フラグ ベースの承認権 限者が設定されているかどうか判定します。
- **いいえ**の場合: レポートは既定の承認者へ送られます。既定の承認者がいない場合、 経費精算は階層の適切なレベルから、*承認者の限度額や規定外フラグに関わらず*承認 権限者を検索します。**\*\***
- **はい**の場合: 既定の承認者が適切な権限を持ち、階層の正しい位置にいる承認権限 者かどうか判定します。 (既定の承認者がいない場合は、次の**いいえ**の経路に進みま す)
	- − **いいえ**の場合: 経費精算は、階層の適切なレベルからレポートを承認するために十 分な限度額または規定外フラグ レベルの制限を持った承認権限者を検索します。 **\*\***
	- **はい**の場合: レポートは既定の承認者へ送られます。
- **\*\*** 経費精算は承認者を検索する際、次のように動作します。
	- 承認者が見つからなければ、次に*高い*階層を検索します。承認者が見つかるまでこの処理を繰り返し ます。
	- 承認者が見つかれば、レポートがその承認者へ送られるよう設定します。
	- 複数の承認者が見つかった場合、ユーザーは利用可能な承認権限者のリストから選択するように求め られます。選択した承認者にレポートが送られるよう設定します。
	- ワークフローが既定承認者検索を使用して承認権限者を見つけるよう設定されている場合、経費精 算は既定の承認者のチェーンを検索していき、適切な限度額の承認者が見つかれば、その承認者に 直接レポートを送ります。
		- 詳しくは、本ガイドの*既定の承認者検索を使用して承認権限者を見つける*セクションをご参 照ください。
	- ワークフローが承認権限者に自動的に割り当てられるように設定されている場合、Concur Expense では、すべての許可された承認ステップに、*ユーザー アクションなしで*、経費精算レポートの承認者が 割り当てられます。
		- 詳細については、本ガイドの*承認権限者の自動割り当て*セクションをご参照ください。

#### <span id="page-10-0"></span>**タイムアウト時のレベルベースの承認権限者の動作**

第 1 レベルと第 2 レベルの両方の承認者で構成されたワークフローは、承認者がいずれかのレベルで承認に失 敗した場合に処理者のステップを挿入します。システムは、対象の管理者である処理者がワークフローに含まれ、 タスクを完了できる承認者を選択する機会が得られるようにするため、または代わりにレポートを直接承認するた めにこの対応を行います。

- 例:
- 1. ワークフローには、レベル 1 とレベル 2 の 2 つの承認権限者ステップが含まれます
- 2. ユーザーは、最初の承認者に送られるレポートを提出します
- 3. 承認期限は、最初の承認者による承認なしに期限切れになります
- 4. システムは、承認期限の経費アクション リストで選択されたアクションを無視し、代わりに処理者ステップ を挿入します。
- 5. 処理者は、指定可能な承認者を選択するか、経費精算レポートを自分で承認することができます。

#### <span id="page-11-0"></span>**ワークフローの承認ステップで承認権限者を絞り込む**

前述のとおり、システムは階層や限度額、規定外フラグの範囲、ワークフロー ルールの条件などに基づいて利用 可能な承認権限者を絞ります。

管理者は、ワークフローの承認ステップに基づいて利用可能な承認権限者を絞り込むこともできます。たとえば、 他のステップを担当していない特定の承認者をワークフローの最初の承認ステップに割り当てたいとします。ワーク フロー ステップには "レベル" 番号を割り当てることができ、承認権限者にも同じ "レベル" 番号を割り当てること ができます。たとえば、最初のワークフローの承認ステップにレベル 1 を割り当て、各課長にレベル 1 を割り当てた とします。すると、課長は最初の承認ステップにのみ権限を持つ承認者として利用可能になります。

管理者は "レベル" フィルターを使用して、会社の既存の設定を拡張したり、既存の設定の代わりに使用したり することができます。このフィルターは、ワークフローの承認ステップの任意の場所に追加できます。

#### *例*

複雑な条件や基準を設けたワークフローを作成する代わりに、ワークフロー ステップと承認権限者にレベルを付与 するだけです。

この例では、以下のワークフロー承認ステップに会社が各レベルを割り当てます。

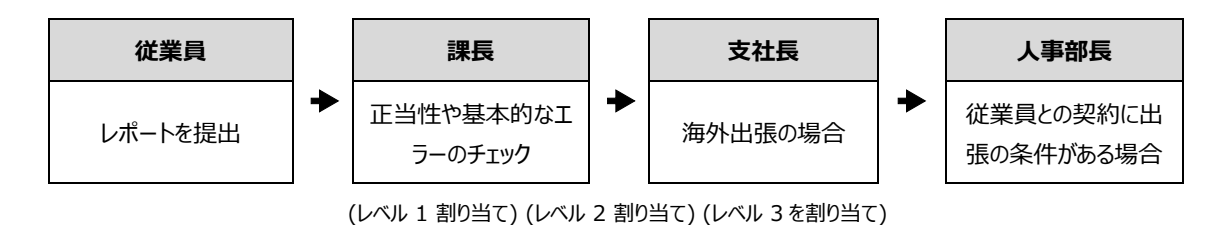

#### 次に、承認者には次のようにレベルを割り当てます。

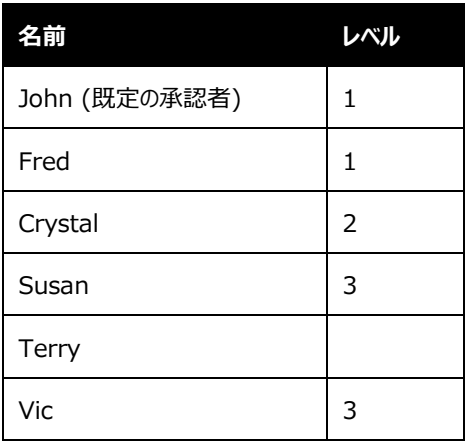

この場合、次のようになります。

- 課長のステップ (1) では、John と Fred がレベル 1 に割り当て可能ですが、John が既定の承認者 であるため、自動的に John が承認者に決定します。
- 支店長のステップ (2) で選択できるのは Crystal のみです。
- 人事部長のステップ (3) では Susan か Vic のいずれかを選択できます。
- Terry にはレベルが割り当てられていませんので、このワークフローに使用することはできません。

次の点にご注意ください。

• ワークフロー ステップにレベルが割り当てられていないこともあります。レベルが割り当てられていないステッ プに対しては、*すべての*承認権限者を割り当てることができます (限度額、規定外フラグ、階層など、承 認者を除外する基準がないと仮定した場合)。たとえば、もし上記の例の最終ステップ (人事部長) に レベルが割り当てられていなければ、すべての承認者を割り当て可能です。

まとめ:

- レベルを割り当てられた承認者は、一致するレベルにおいて承認を行うことが可能です。
- すべての承認ステップにレベルが割り当てられているが、承認者にはレベルが割り当てられていないと いう場合、あるいはレベルが一致しない場合、ワークフローにその承認者を割り当てることはできませ ん。
- ◆ ステップにレベルが割り当てられていない場合は、レベルに関わらずすべての承認者を割り当て可能 です (他の除外基準がないと仮定します)。
- 承認権限者を複数のレベルに割り当てなければならない場合は、レベルの数だけその承認者のレコード が必要です。

#### **重要:**

- 承認権限者の階層の各セクションでは、1 ユーザーにつきレベルが *1 つだけ*選択可能です。した がって、階層の異なるセクションに各レベルを割り当てる必要があります。
- ユーザーにレベルを割り当てるには、従業員インポート、または承認権限者リスト ( [管理] > [経 費精算の管理] > [ワークフロー] > **[承認権限者]** タブ) を使用します。
- ◆ [ユーザー管理] でレベルを割り当てることはできません。

#### *"レベル" フィルターの設定*

レベルの設定についての情報は、本ガイドの *"レベル" フィルターの設定*をご参照ください。

#### <span id="page-13-0"></span>**既定の承認者検索を使用して承認権限者を見つける**

#### *概要*

既定の承認者のチェーンから承認権限者を見つけるようにワークフローを設定することができます。**[ワークフロー]** ページに **[既定承認者検索を使用して承認権限者を見つける]** オプションがあります。このオプションを使用する と、承認権限者ステップは既定の承認者のチェーンの中から、レポートを承認するために十分な権限を持つ承認 者を探します。レポートの金額を承認できない承認者は、このレポートを承認順番待ちのリストに受信することは ありません。

 限度額ベースの承認に関する "金額" の定義については、本ガイドの*限度額ベースの承認における " 金額" の定義*をご参照ください。

この機能については、以下にご注意ください。

- このオプションを使用する場合は、承認権限者のステップを 1 つのみワークフローに含むことができます。
- ユーザーや承認者は、承認権限者ステップの承認者フィールドを編集できません。
- ユーザーの追加したステップが有効な場合、そのステップを承認権限者ステップにすることはできません。
- 原価対象の承認ステップにはこの機能を使用できません。
- この機能は、階層のない (レベルのない) ワークフローに適しています。レベルが存在していて適切な場 所に承認者が配置されていない場合、既定の承認者がレポートの適切な承認者として失格になる場 合があります。

注意**:** この設定を **[承認権限者の自動割り当て]** 設定と組み合わせて使用しないことをお勧めします。

#### **ワークフロー構成**

ステップ 1 - 通常の承認者

ステップ 2 - 部門マネージャー

ステップ 3 - 承認権限者

ステップ 4 - 処理者

### **承認権限者の一覧**

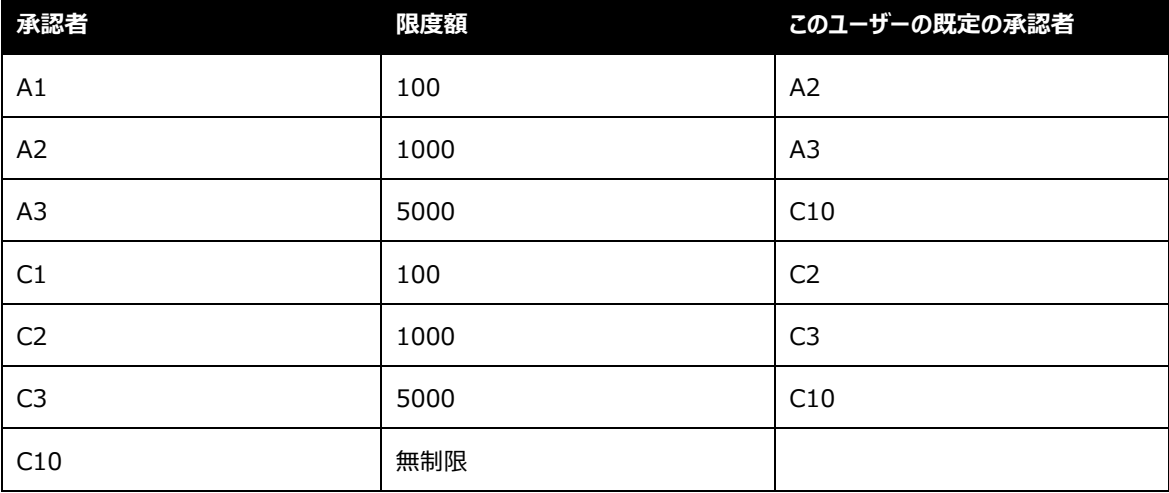

#### **例 1**

従業員が 4000 ドルのレポートを提出します。従業員の既定の承認者は A1 です。

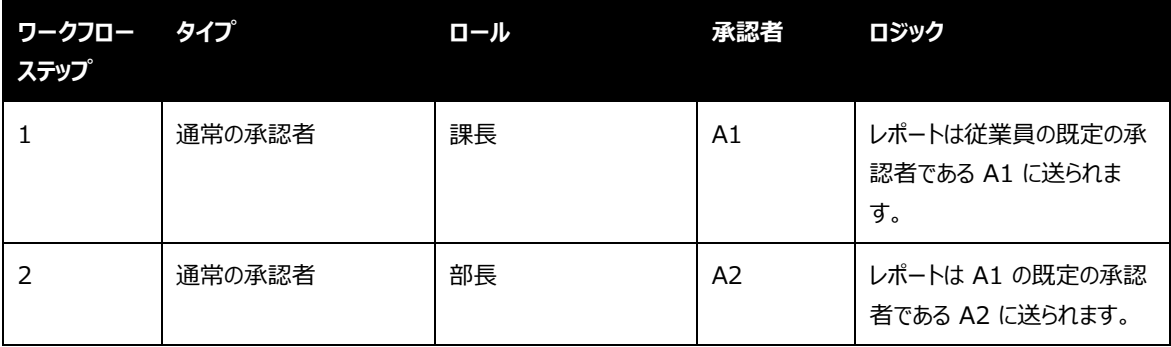

*例*

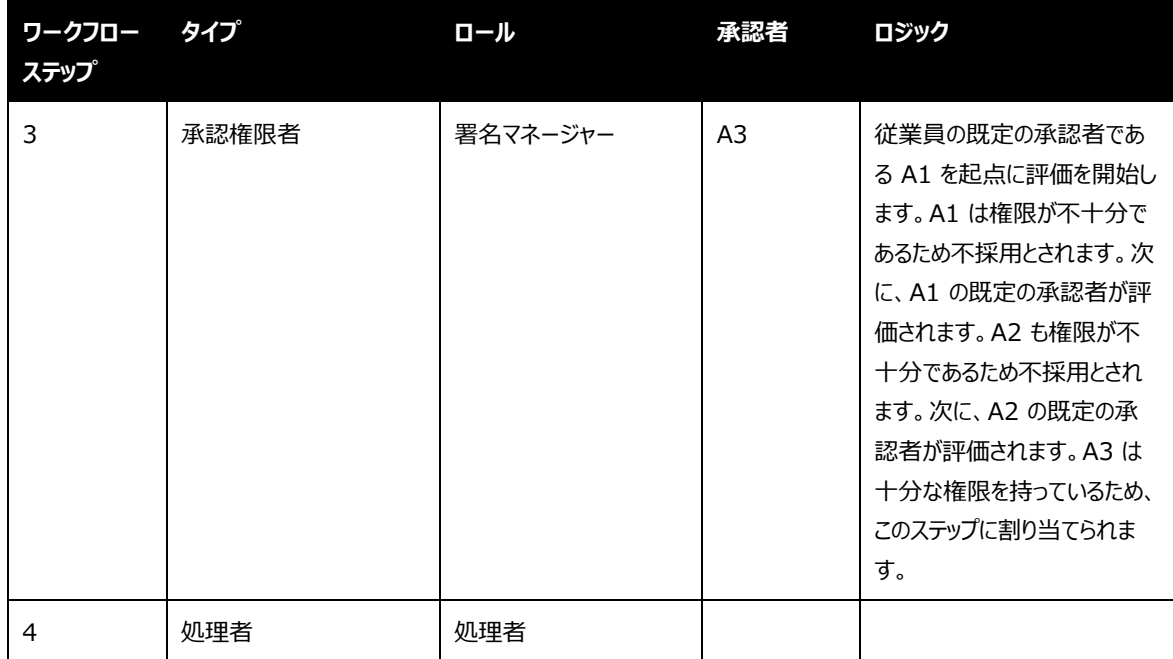

#### **例 2**

従業員が 12,000 ドルのレポートを提出します。従業員の既定の承認者は A1 です。

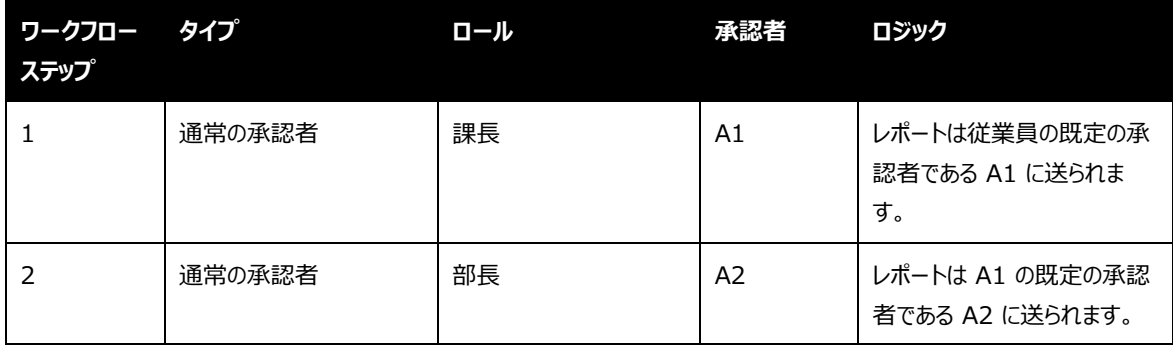

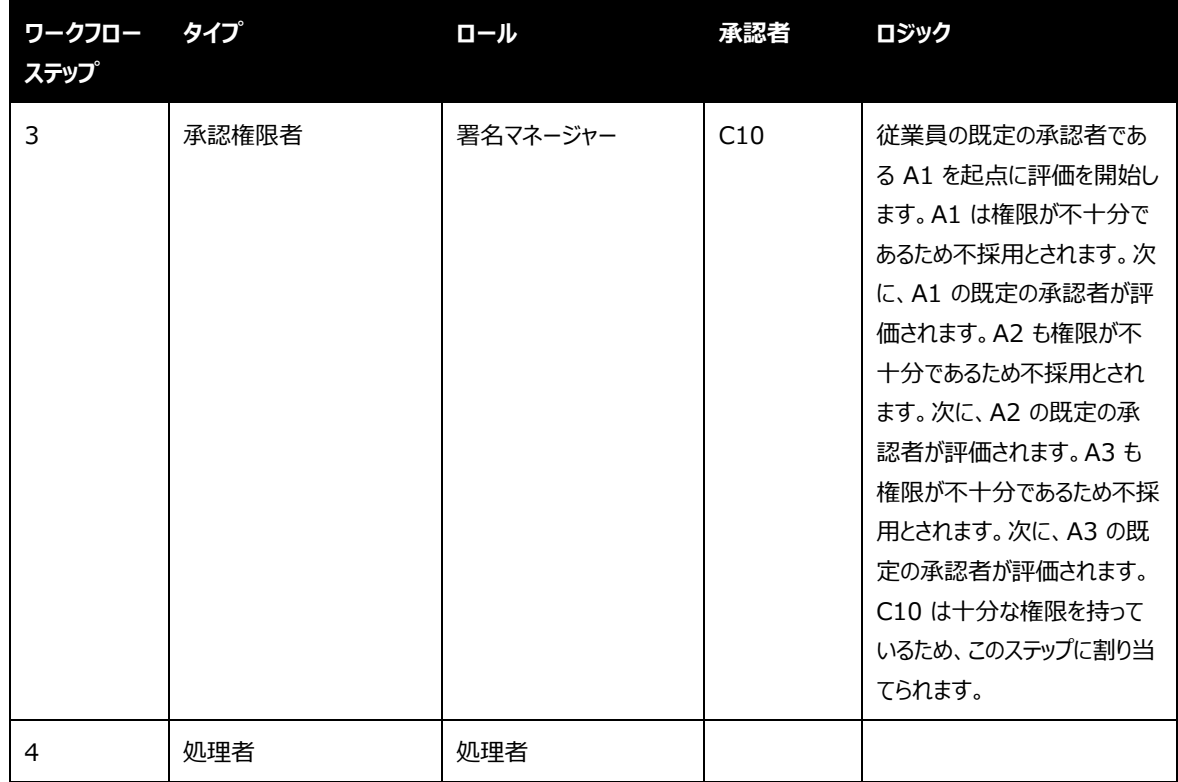

#### *その他の注意事項*

レポートが承認権限者ステップに入った時点で、割り当てられた承認者はもう一度評価されます。請求書提出 後に承認者のデータが変更された場合、割り当てられている承認者が変わる可能性もあります。

- 従業員の既定の承認者、またはチェーン上にある他の承認者が変更された場合は、新しい承認者が 使用されます。
- 承認者が無効になった場合、その承認者はレポートの承認者として選択候補になりません。
- 既定の承認者が削除され、検索パスのユーザー プロファイルから代わりの承認者が*指定されていない* 場合 (空白のフィールド)、かつその承認者が以前に承認権限者として選択されていた場合、その承認 権限者は引き続き使用されるため、レポートはワークフロー内を進み続けます。
	- 詳細は、本ガイドの設定セクションの*既定の承認者の階層を使用して承認権限者を探す*トピ ックをご参照ください。

#### <span id="page-17-0"></span>**承認権限者の自動割り当て**

#### *概要*

**[承認権限者の自動割り当て]** 設定を有効化すると、ワークフローのすべての承認権限者ステップで "承認権 限者" が事前に割り当てられます。

注意**:** この設定を **[既定承認者検索を使用して承認権限者を見つける]** 設定と組み合わせて使用しない ことをお勧めします。

この設定を使用しない場合、承認権限者の候補が複数存在する際に次のワークフロー ステップに進むには、い ずれかの承認権限者の名前を選択する必要があります。

この設定では、ユーザーは承認フローを確認し、ステップを編集して、可能な承認権限者のリストから別の名前を 選択することもできます。

この設定を使用することで、承認権限者のすべてのステップでユーザー アクションを必要とすることなく、経費精算 レポートの承認者を割り当てることができます。ほとんどの組織では、いずれか 1 人の承認者が適格である場合、 各ステップに可能な承認者の数は 1 人またはごく少数であるのが一般的です。

この機能については、以下にご注意ください。

- 特定の承認権限者ワークフロー ステップに割り当て可能な承認権限者が複数存在する場合、まず姓 のアルファベット順、続いて名のアルファベット順 (同姓が複数存在する場合) で候補が並び換えられ、 アルファベット順のリストの先頭にある候補が選択されます。
- ワークフロー ステップに可能な承認者の数が多い場合は、この設定を有効にしないようにお勧めします。 このような場合は、アルファベット順で先頭の承認者にすべてのレポートを送信するのではなく、レポート に適切な承認者をユーザーが選択する必要があります。
- **[経費精算の優先設定]** ページの **[経費精算レポート提出時に承認者にプロンプトを表示]** 設定 をオンにした場合、提出プロセス中に確認のため、ユーザーに承認フローが表示されます。これにより、経 費精算レポートを提出する前に、各ステップに適切な承認者が割り当てられているかユーザーに確認を 促すことができます。
- この機能を最大限に活用するために、ユーザーが承認者を編集できるようワークフローを設定することが 強く推奨されます。**[承認者の編集を許可]** の設定 (**[ワークフロー]** (タブ) **> [ステップ] > [承認 フロー ステップの追加]**) をご参照ください。

## **セクション 4: 設定**

<span id="page-18-0"></span>次の点にご注意ください。

- 限度額ベースの承認権限者:
	- 金額は承認者によって異なります。
	- 各承認者に対する金額は、承認権限者リスト、ユーザー管理、または従業員インポートで設定し ます。
	- 限度額ベースの承認に関する "金額" の定義については、本ガイドの*限度額ベースの承認に おける "金額" の定義*をご参照ください。
- 規定外フラグ ベースの承認権限者:
	- すべての承認権限者に対して、規定外フラグ ベースの最小値および最大値の範囲が適用されま す。
	- 規定外フラグの範囲は **[承認権限者]** タブの [管理] > [経費精算の管理] > [ワークフロー] で設定します。
- **経費構成管理者 (制限付)** ロールが付与されたユーザーは、Concur Expense の **[ワークフロー 構成]** ページにアクセス (表示のみで編集は不可) できるようになりました。

#### <span id="page-18-1"></span>**グローバル グループと権限承認階層の違い**

承認権限者を設定する手順は、会社がグローバルグループ*のみ*を使用するか、または許可された承認者階層を 使用するかによって異なります。下表で類似点と相違点を示しています。以降のページで内容を詳しく説明しま す。

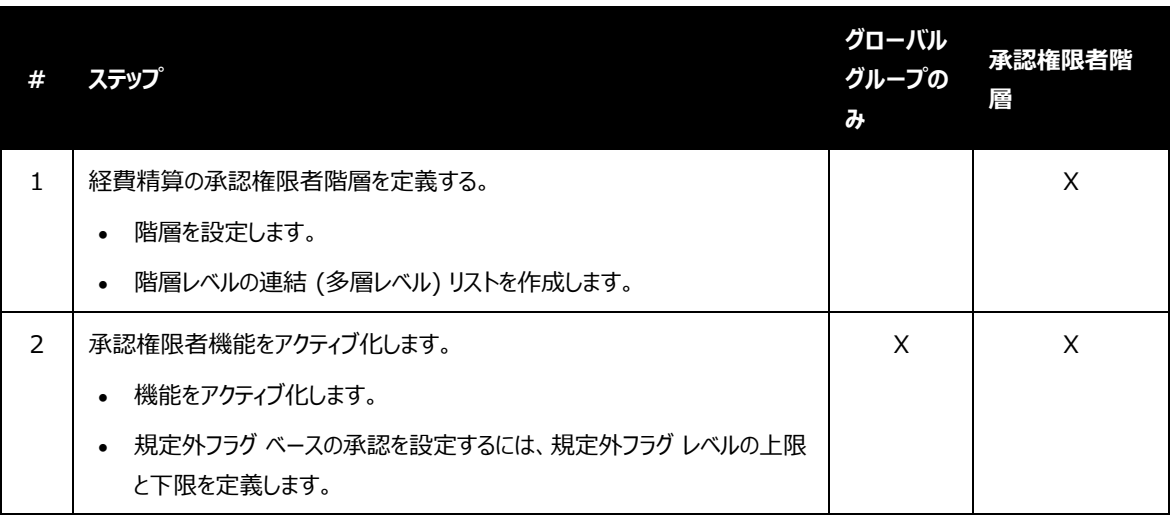

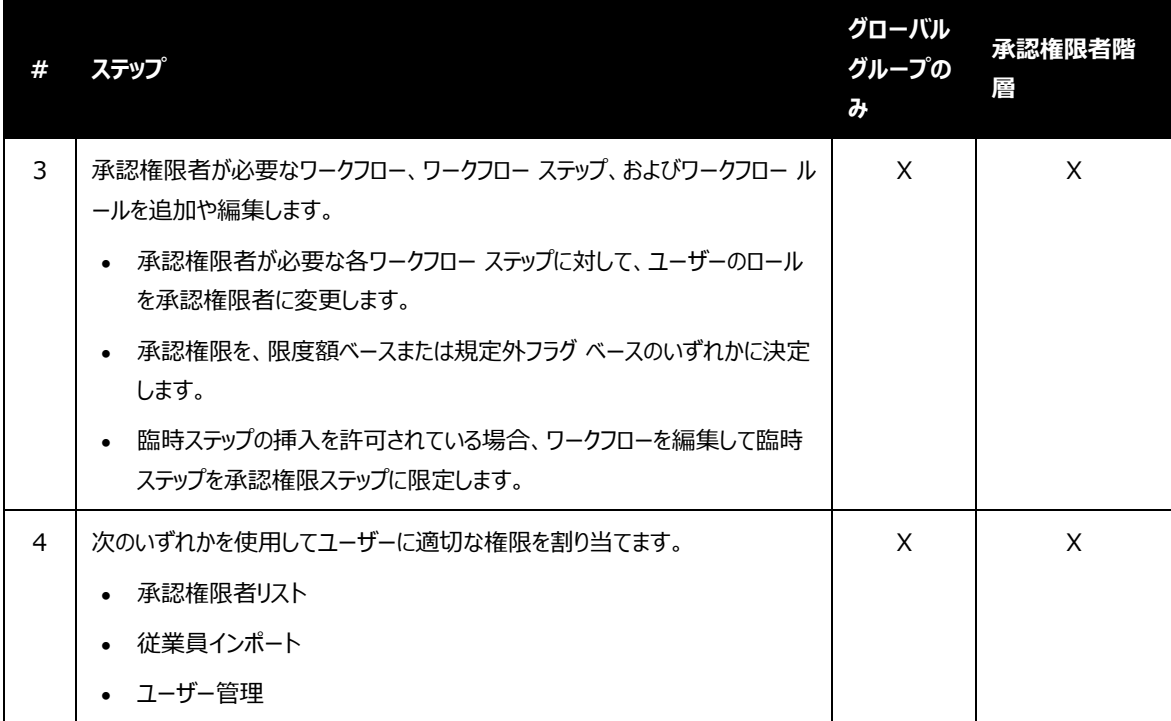

#### <span id="page-19-0"></span>**ステップ 1: 経費精算の承認権限者階層を定義する**

#### *階層を理解する*

*承認権限者階層*では、階層内のレベルによって、承認権限者が承認できるレポートを定義します。承認権限者 機能をアクティブにする前に、承認権限者階層を定義 ([経費精算の管理] > [機能階層]) し、それに関連す るソース リストをインポートまたは作成しておく必要があります。

既定では、承認権限者階層はレポートのほか、コスト センターやプロジェクト コード、部門などの従業員フィール ドを使用します。

階層についてのさらに詳しい情報は、*機能階層 (製品共通) 設定ガイド* をご参照ください。

#### **例 1**

ある経費精算レポートに 101 というコストセンターが含まれており、承認権限者が必要であると仮定します。この 場合、経費精算は承認権限者のリストからコストセンター 101 の承認者を検索します。承認者が見つからない 場合、次に高いレベルの承認権限者階層を検索します。承認者が見つかるまでこの処理を繰り返します。

たとえば、コスト センター 101 に承認者がいる場合は、限度額に関わらずコストセンター 101 のすべての承認 権限者を表示します。従業員または承認者は、次のステップに進むために正しい承認権限者を選択する必要が あります。

#### たとえば、次のようなデータがあるとします。

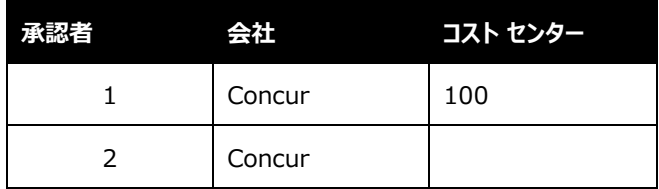

次に:

- 承認者 1 には、 Concur コスト センター 100 を承認する権限があります。
- 承認者 2 はコスト センターを指定されていないため、どのコスト センターでも承認することができます。
- 経費精算レポートの情報に "会社が Concur、コスト センターが 100" とあれば、このレポートの承認 者には承認者 1 が表示されます。
- コスト センターが 200 となっていれば、承認者 2 が表示されます。

どの基準にも一致しない場合や、承認者がテーブルに存在しない場合は、ワークフローにエラーが起こります。下 表は、権限承認階層がアクセスするフィールドとデータの例を示しています。

#### **例 2**

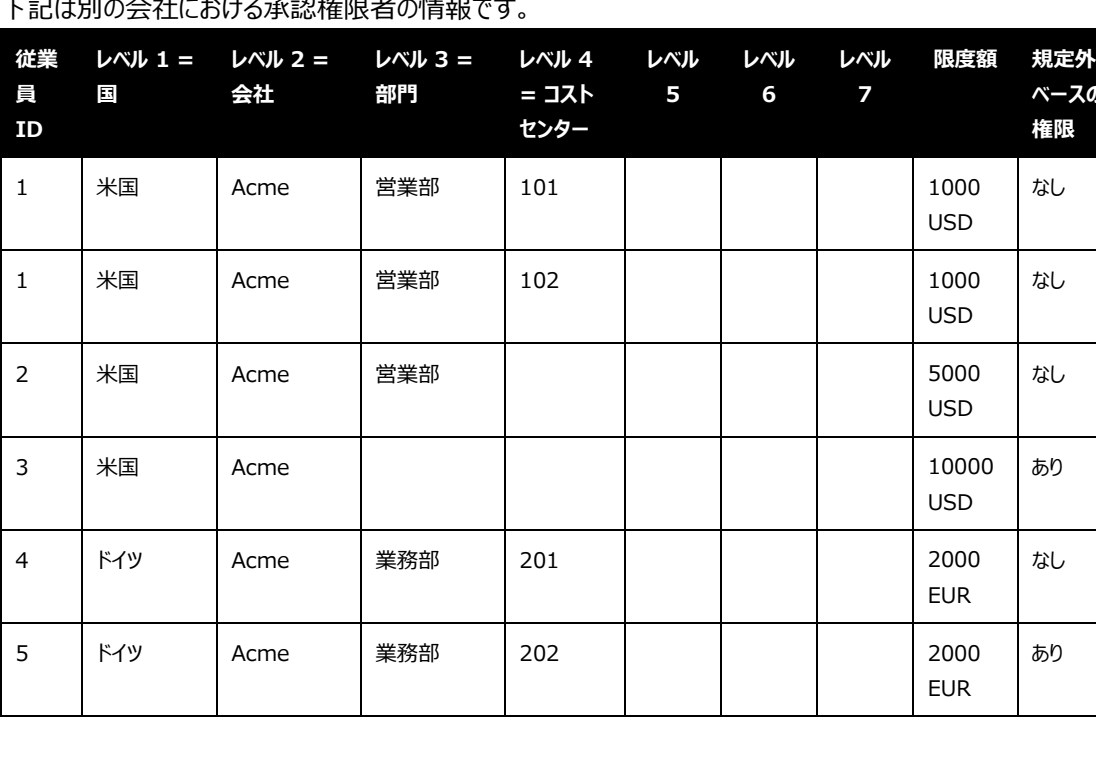

ーニュ / LEstice へきしょう いちょう ネコ (ケアローン あまま ナロー

**限度額 規定外フラグ ベースの承認** この表では、従業員 ID は各承認者を示しています。承認を許可されているレベルの組み合わせが異なるため、 同じ承認者が複数回登場する可能性があります。各行の限度額は異なる場合があります。

システムは、各承認者が階層や限度額、規定違反に基づいて承認することができるレポートのタイプを特定しま す。

この例では、以下のように仮定します。

- 経費精算レポートのコスト センターが 101 である。
- 経費精算レポートには承認権限者が必要である。
- レポート総計が 1500 USD である
	- 限度額ベースの承認に関する "金額" の定義については、本ガイドの*限度額ベースの承認に おける "金額" の定義*をご参照ください。
- ワークフロー ステップは、レポートを承認できる限度額を持つ承認者に絞って選択肢を表示するように 設定されています。

この例では、経費精算はコスト センターが 101 で、*かつ*限度額が 1500 USD 以上の承認者の承認権限者 のリストを検索します。承認者が見つからない場合、次に高いレベルの承認権限者階層を検索します。承認者 が見つかるまでこの処理を繰り返します。

この例では、コスト センター 101 で見つかった承認者は、レポートを承認する限度額が足りません。その場合、 経費精算は*営業*部門で可能な承認者を検索し、承認者 2 を選択します。

#### *手順*

階層を作成し、連結 (多層レベル) リストデータをインポートまたは入力します。

 詳細は、*機能階層 (製品共通) 設定ガイド* または*リスト管理 (製品共通) 設定ガイド* をご参照くだ さい。

### <span id="page-22-0"></span>**ステップ 2: 承認権限者の機能をアクティブ化する**

#### *手順を理解する*

会社が使用する承認権限者のタイプによって、このページで 1~2 つのアクションを完了する必要があります。承 認権限者がレポートを次の条件に基づいて承認する場合は、以下の操作を行います。

- **限度額のみ:** 機能をアクティブ化します。 (次に、承認権限者リスト、従業員インポート、またはユーザ ー管理を使用して、承認者ごとに実際に承認できる限度額レベルを定義します。)
- **規定外フラグのみ:** 機能をアクティブ化、*かつ*承認できる規定外フラグの範囲を定義します。
- **両方:** 機能をアクティブ化、*かつ*承認できる規定外フラグの範囲を定義します。 (次に、承認権限者リ スト、従業員インポート、またはユーザー管理を使用して、承認者ごとに実際に承認できる限度額レベ ルを定義します。)

#### *手順*

- *[構成] タブを使用するには:*
	- 1. **[管理]** > **[経費精算]** > **[ワークフロー]** に進みます。
	- 2. **[承認権限者]** タブを選択します。
	- 3. **[構成]** タブをクリックします。

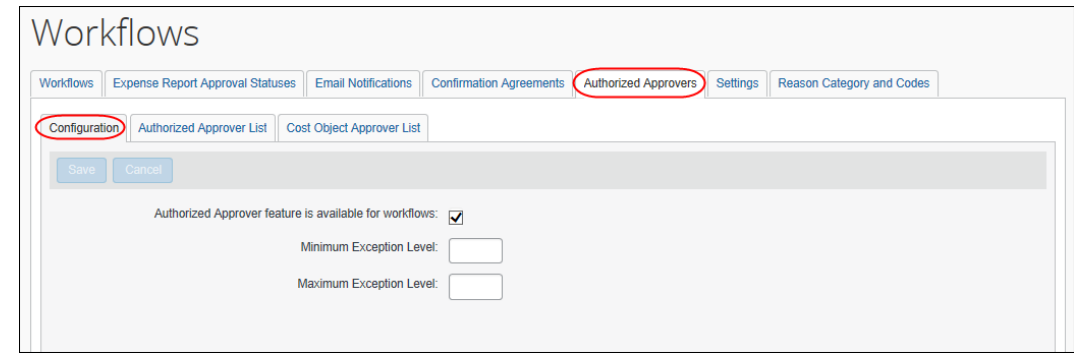

4. この機能をアクティブ化するには、**[承認権限者機能をワークフローに使用]** を選択します。

5. 規定外フラグの範囲を定義するには、以下の操作を行います。

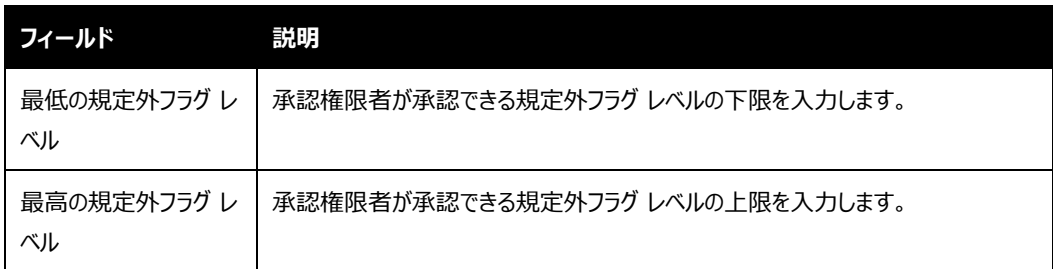

6. **[保存]** をクリックします。

## <span id="page-23-0"></span>**ステップ 3: ワークフロー オプション、ステップ、ルールを追加および編集する**

#### *臨時ステップを理解する*

臨時ステップの追加を許可されている場合、ワークフローを編集してそれらの臨時ステップを承認権限者に限定す ることができます。

注意**: [承認権限者]** タブの **[構成]** タブにある **[承認権限者機能をワークフローに使用]** を選択するまで ワークフロー オプションは表示されません。

#### *手順*

- **▶ 臨時ステップを承認権限者に限定するには:** 
	- 1. **[管理]** > **[経費精算]** > **[ワークフロー ]** をクリックします。 **[ワークフロー]** タブが表示されます。
	- 2. 次のいずれかの操作を行います。
		- ◆ 目的のワークフローを選択し、[修正] をクリックします。 - または -
		- ◆ 目的のワークフローをダブル クリックする。
	- 3. **[全般]** ページで必要な変更を加えます。

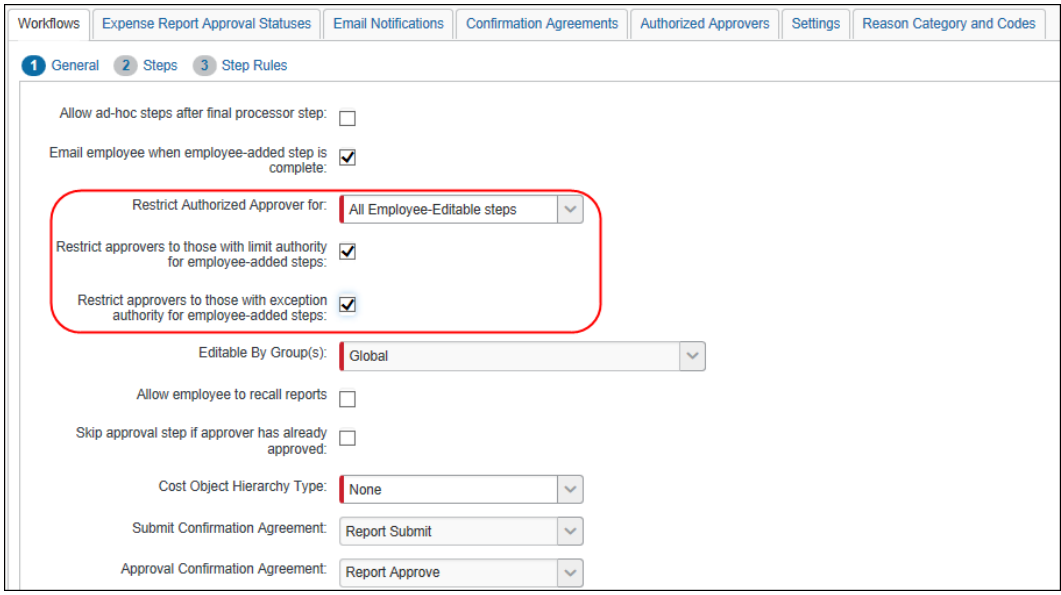

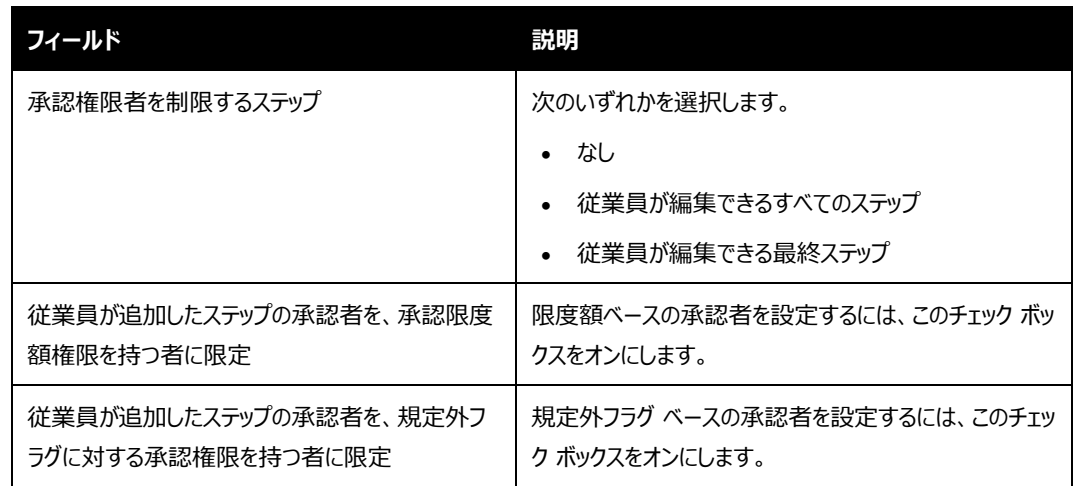

#### *ステップおよびワークフロー ルールを理解する*

ワークフローの作成例は次のとおりです。

注意**:** 例のいくつかは、初期設定の設定には含まれない特定のカスタム フィールドに基づいています。カスタム フィールドを作成するには、*Expense: フォームとフィールド設定ガイド*をご参照ください。

#### **例 1**

会社が既定の承認者を割り当てました。そのワークフローには上限が 1000 USD および 5000 USD の承認 権限者が必要であると仮定します。会社は最初に既定の承認者へ経費精算レポートを送り、次に承認権限者 に送るようワークフロー ルールを設定することができます。

Concur Expense: ワークフロー (承認権限者) 設定ガイド インファイル インファイル インファイル 19 Last Revised: August 25, 2023 © 2004 - 2023 SAP Concur All rights reserved.

ただし、この会社は、金額が最初の承認権限者の限度額を下回る (たとえば 500 USD) 場合は、レポートを 次の承認権限者に送らないよう設定することを希望しています。その場合は、以下のようなルールを作成すること ができます。

*条件:* [限度額承認済] が [はい] の場合*、*

*アクション:* このステップをスキップする。

条件:

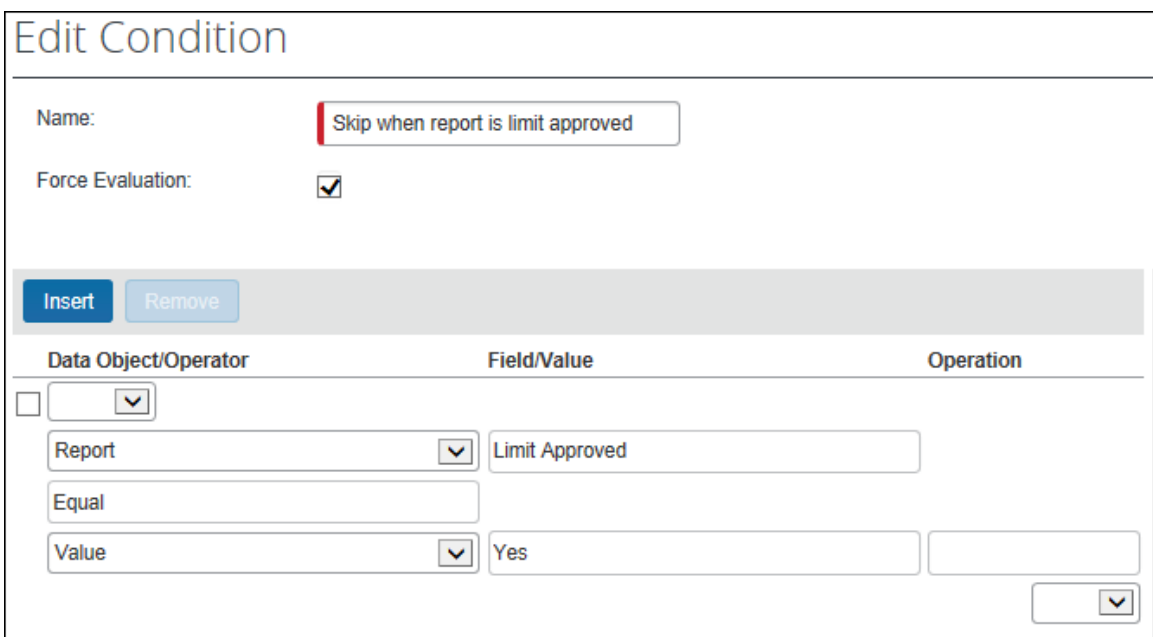

#### アクション:

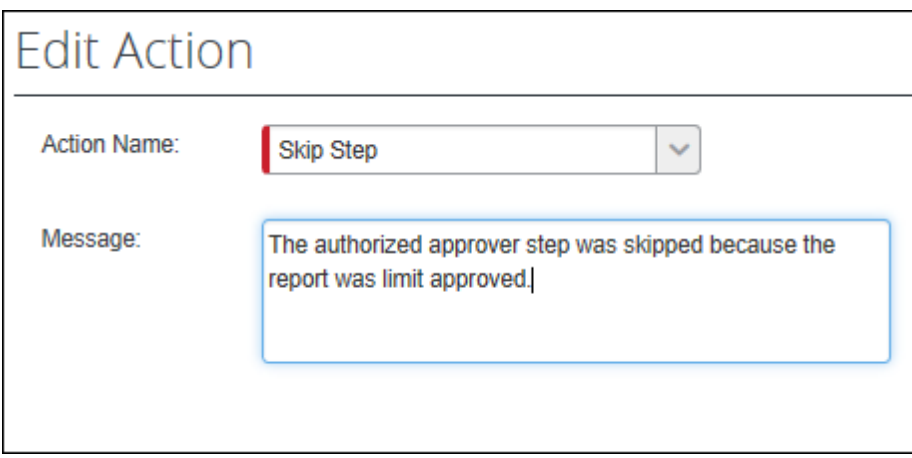

経費精算レポートが処理者に送信される前に、限度額のある承認権限者に送信されるようなルールを管理者 が記述する場合もあります。レポートが処理者へ送信されるまでに限度額をもつ承認権限者が誰も承認しなか った場合は、規定外フラグが立ち、レポートがワークフローを進行することを妨げます。

*条件*: [限度額承認済] が [いいえ] の場合、

*アクション:* 規定外フラグを生成するか、メールを送信する。

#### *手順*

この例では、標準の承認ステップと経費の処理者ステップとの間に承認権限者のステップを追加します。

- **▶ 承認権限者のステップを作成するには:** 
	- 1. **[管理]** > **[経費精算]** > **[ワーク furo- ]** をクリックします。 **[フロー]** に進みます。
	- 2. ワークフロー ルールを編集するには、次のいずれかの操作を行います。
		- ◆ 目的のワークフローを選択し、[修正]をクリックします。 - または -
		- ◆ 目的のワークフローをダブル クリックします。
- 3. **[ステップ]** ページで **[新規]** をクリックします。**[承認フロー ステップの追加]** ウィンドウが表示されます。
- 4. **[ロール]** フィールドで *[承認権限者]* を選択します。チェック ボックスが新たに 2 つ表示されます。

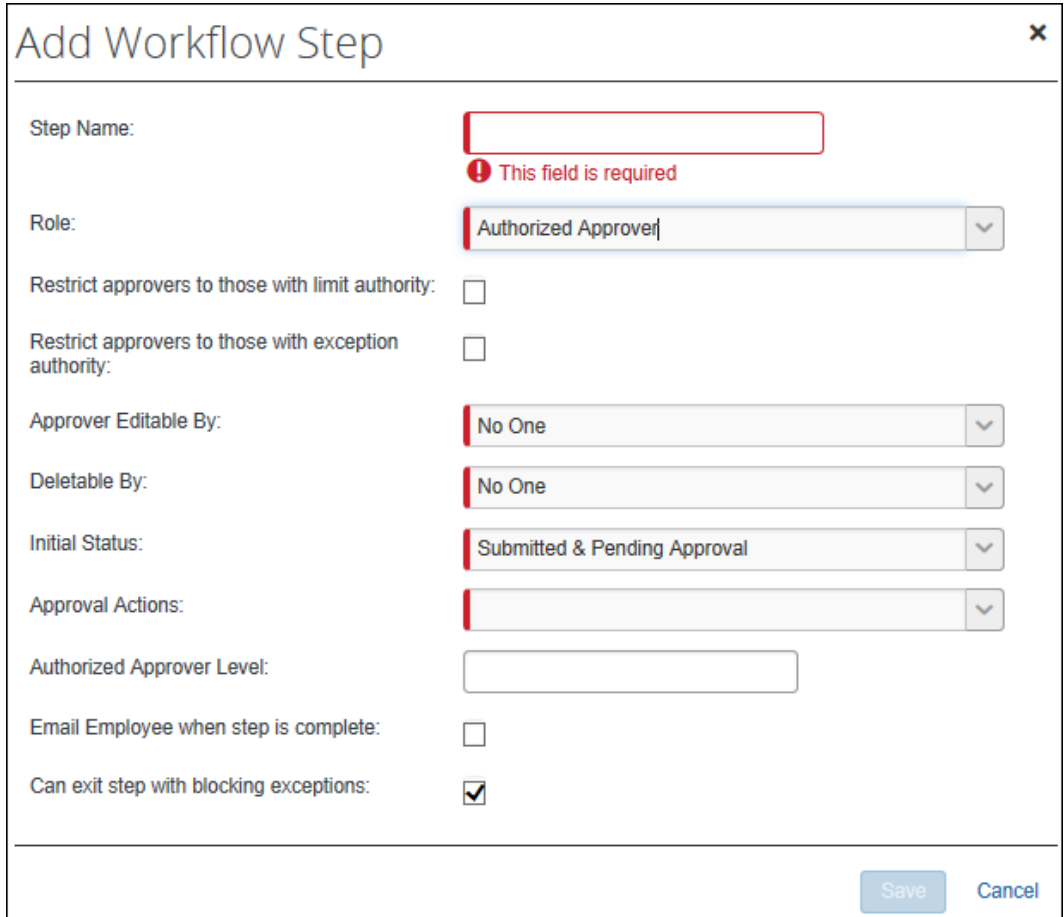

- **[承認者を制限権限を持つ者に限定]** をオンにして承認権限者のタイプを制限します。
- **◆ [承認者を規定外フラグ権限を持つ者に限定]**をオンにして承認権限者のタイプを制限します。
- 注意**:** どちらもチェックされていない場合、ステップに対して任意の承認者を使用できますが、制限承 認済または規定外フラグ承認済区分は、承認者が承認されている場合に*のみ*設定されます。
- 5. **[承認権限者レベル]** フィールドも同様に表示されます。承認権限者に対応する適切な数字を入力し ます。
	- レベルについての情報は、*ワークフローの承認ステップで承認権限者を絞り込む*をご参照くださ い。
- 6. 必要に応じて、他のフィールドも入力します。
	- これらのフィールドについての情報は、*Expense: ワークフロー (概要) 設定ガイド*をご参照く ださい。
- 7. **[保存]** をクリックします。
- 8. **[ステップ ルール]** ページで必要なワークフロー ルールを作成します。
	- ワークフロー ルール作成についての情報は、*Expense: ワークフロー (概要) 設定ガイド*をご 参照ください。

#### *既定の承認者の階層を使用して承認権限者を探す*

既定の承認者のチェーンから承認権限者を検索するワークフローを設定できます。この設定で、以下のワークフロ ー ステップ設定が無効になります。

- 現在の承認者と同レベルまたは上位レベルの承認者を表示
- 従業員が追加したステップの承認者を、承認限度額権限を持つ者に限定
- この設定を **[承認権限者の自動割り当て]** 設定と組み合わせて使用しないことをお勧めします。

既定の承認者階層検索を使用して承認権限者を探すには:

- 1. 更新するワークフローを **[ワークフロー]** ページから選択します。
- 2. **[修正]** をクリックします。

3. **[全般]** ステップの **[現在の承認者と同レベルまたは上位レベルの承認者を表示]** と **[既定承認者 検索を使用して承認権限者を見つける]** のチェック ボックスをオンにします。

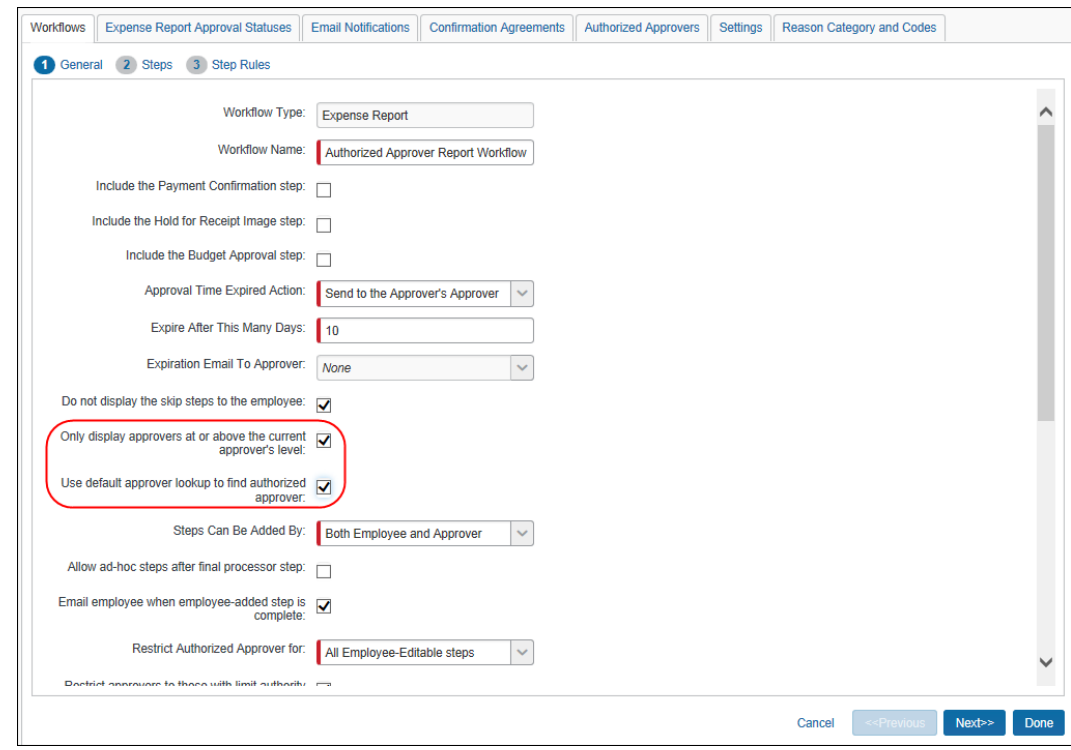

- 4. **[完了]** をクリックします。
	- この機能についての詳細は、本ガイドの*既定の承認者検索を使用して承認権限者を見つけ る*セクションをご参照ください。

#### *承認権限者の自動割り当てを使用する*

承認権限者を自動的に割り当てるようにワークフローを設定できます。承認権限者を自動的に割り当てるには:

- 1. 更新するワークフローを **[ワークフロー]** ページから選択します。
- 2. **[修正]** をクリックします。
- 3. (任意) 一般ステップで、**既定承認者検索を使用して承認権限者を見つける**設定をクリアします。
	- 注意**:** この設定を **[既定承認者検索を使用して承認権限者を見つける]** 設定と組み合わせて使 用しないことをお勧めします。

4. **[承認権限者の自動割り当て]** を選択します。

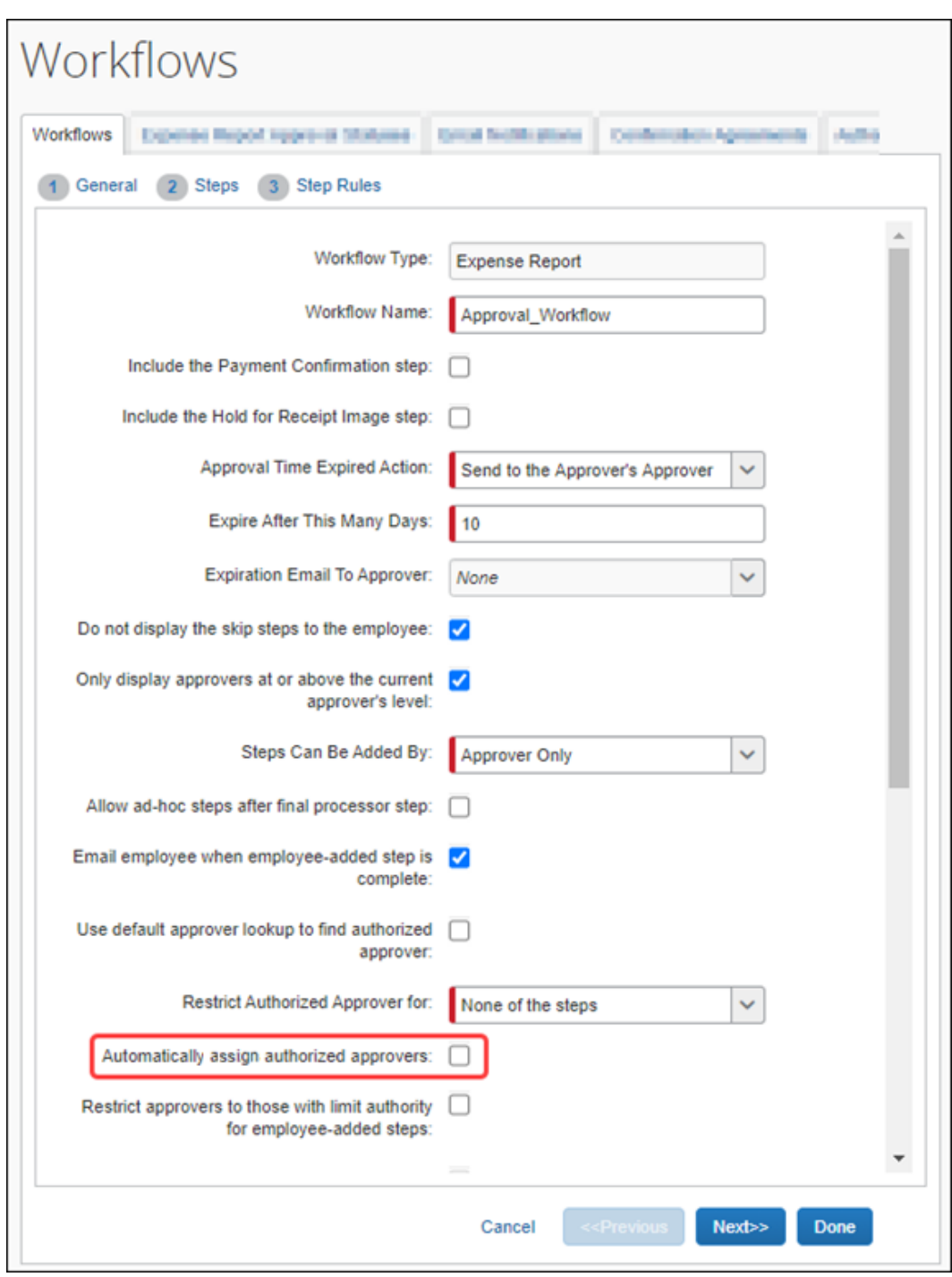

5. **[完了]** をクリックします。

 この機能の詳細については、本ガイドの*承認権限者の自動割り当て*セクションをご参照くださ い。

### <span id="page-31-0"></span>**ステップ 4: 適切な権限をユーザーに割り当てる**

経費精算で承認権限者を入力および定義する方法は 3 つあります。

- 「承認権限者リスト] を使用して手入力で承認者を入力する
- 従業員インポートを使用する
- 「ユーザー管理] ページから、手入力でアクセス許可を割り当てる

#### *承認権限者を経費精算に入力する方法に関係なく、承認権限者はすべて承認権限者リストに表示されます。*

注意**:** 承認権限者に "レベル" を割り当てる場合は、本ガイドの*ワークフローの承認ステップで承認権限者を 絞り込む*をご参照ください。

#### *承認権限者リスト*

このページを使用して、*すべての*承認権限者に対して、以下を特定します。

- その承認者がレポートを承認するグループ
- 承認者の名前

#### 次に:

- **限度額ベースのみの承認者:** 限度額を定義します。
- **規定外フラグ ベースのみの承認者:** 承認者が規定外フラグを承認できることを示します。
- **両方:** 限度額を定義し、*かつ*承認者が規定外フラグを承認できることを示します。
- **▶ 承認権限者を追加するには:** 
	- 1. **[管理]** > **[経費精算]** > **[ワークフロー]** に進みます。
	- 2. **[承認権限者]** タブを選択します。
	- 3. **[承認権限者リスト]** タブを選択します。

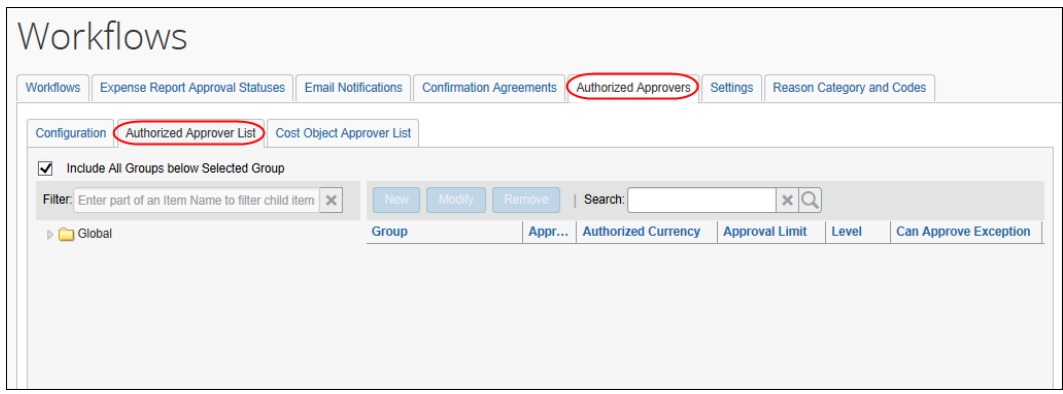

4. ページの左側で矢印のアイコンを選択して目的のグループを展開します。

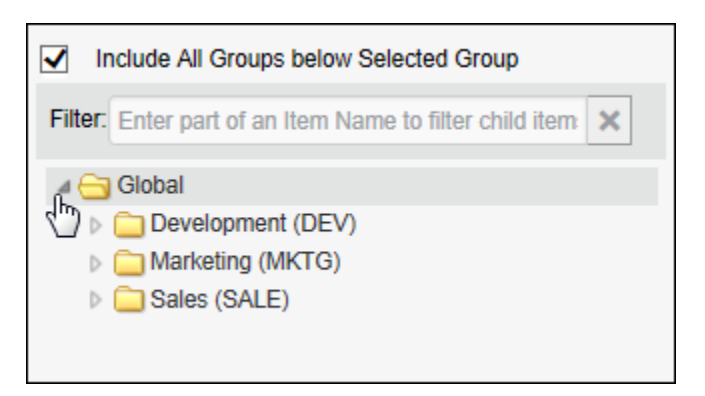

注意**:** ここに表示されるグループは、経費精算の承認権限者階層を参照しています。

- 5. 承認権限者に関連付けられているグループを選択します。
- 6. ページの右側にある **[新規]** をクリックします。

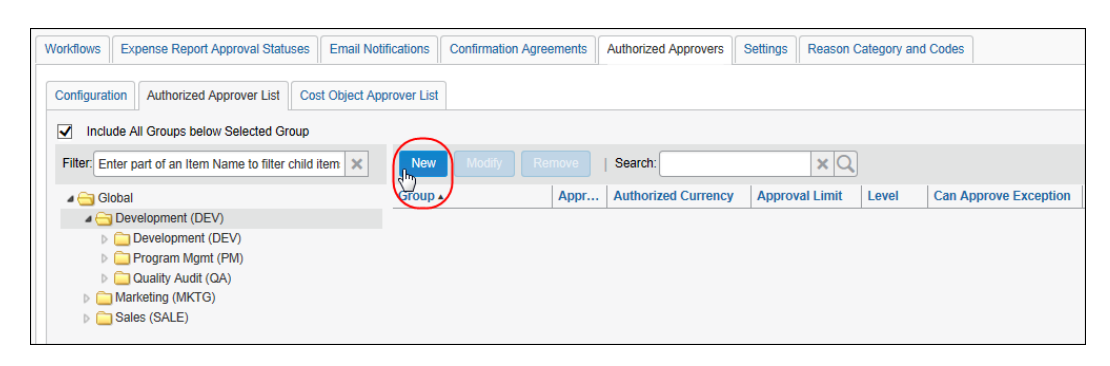

**[新規の承認権限者]** ウィンドウが表示されます。

Concur Expense: ワークフロー (承認権限者) 設定ガイド 27 Last Revised: August 25, 2023 © 2004 - 2023 SAP Concur All rights reserved.

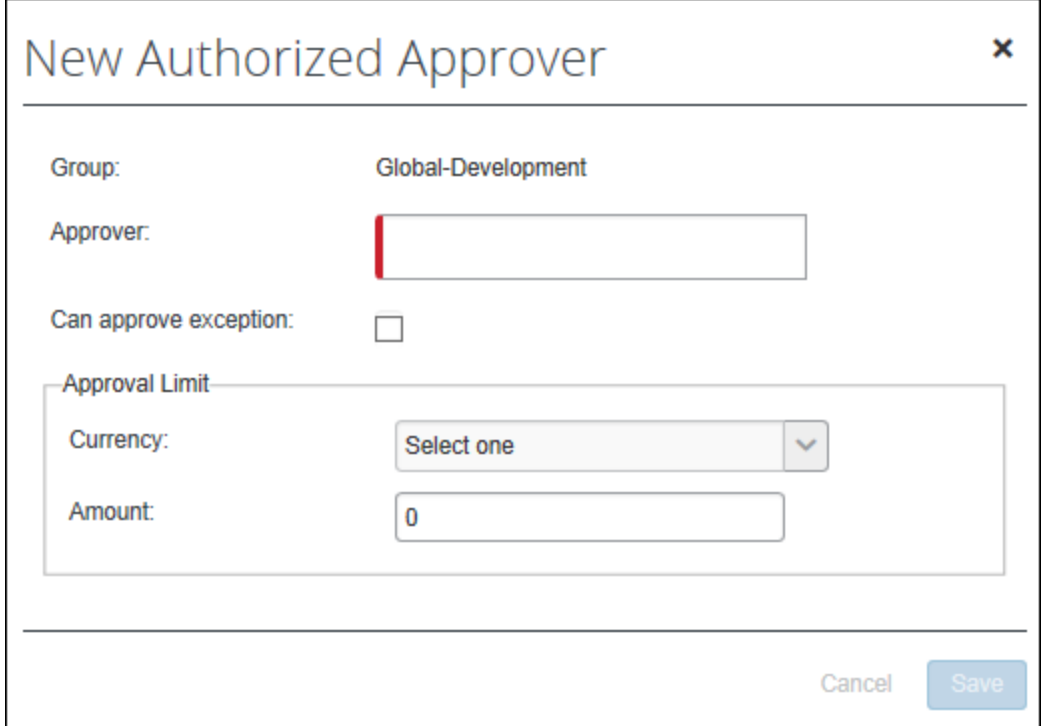

7. 適切なフィールドをすべて入力します。

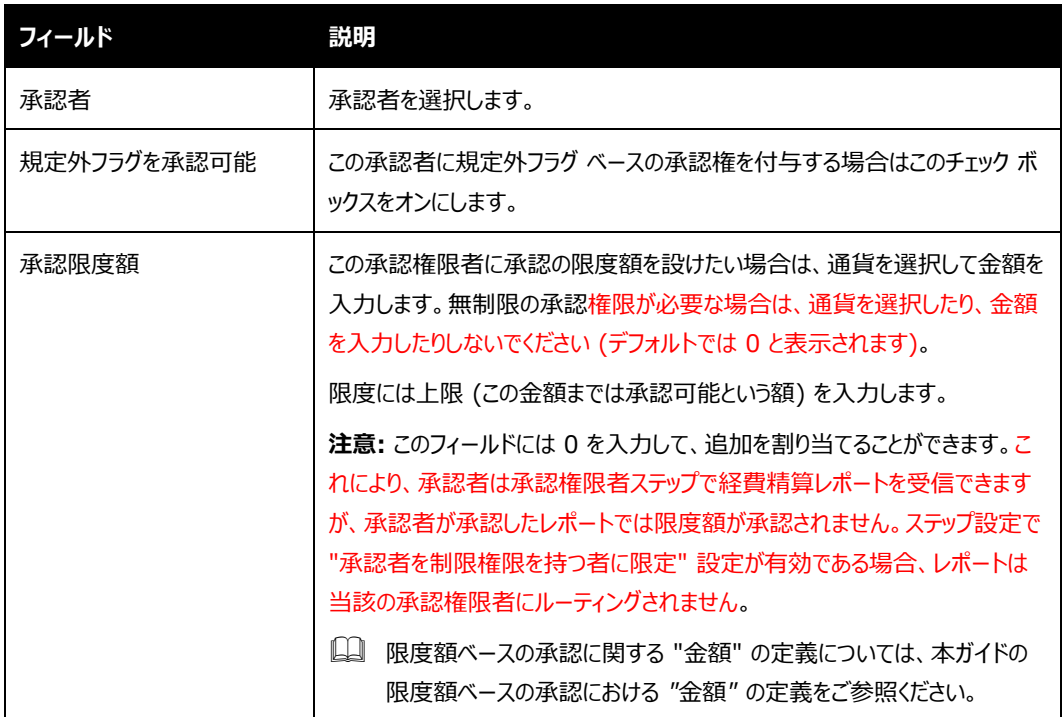

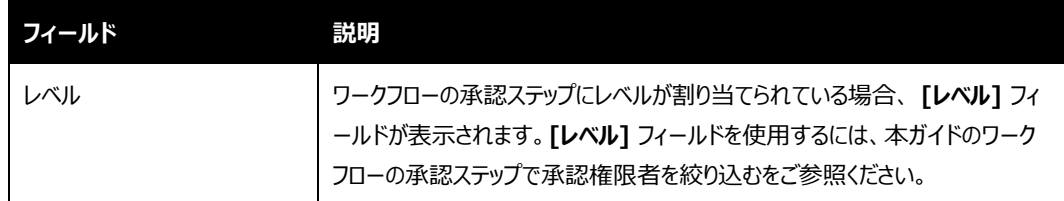

8. **[保存]** をクリックします。

#### *従業員インポート*

従業員インポートを使用して、ユーザーに適正な承認権限を割り当てることができます。

*抽出の仕様の従業員インポート (製品共通)* をご参照ください。

#### *ユーザー管理者*

ユーザー管理 ([管理] > [組織管理] > [ユーザー管理]) に表示される設定は、その設定が以下を含むかど うかによって異なります。

- グローバル グループのみを含む
- 承認権限者階層に少なくとも 1 レベルを含む

#### **グローバル グループのみを含む場合**

承認権限者機能がアクティブ化されていて、*かつ*会社に 1 つのグループ (グローバル) のみが存在している場合、 **[承認権限者]** チェック ボックスは、[ユーザー管理] の **[経費精算と請求書処理の設定]** セクションに表示さ れます。

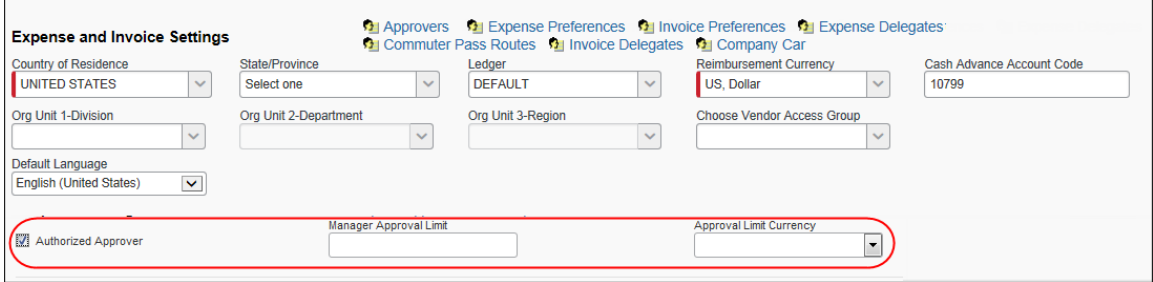

次の点にご注意ください。

• ここにチェック ボックスを表示させるには、ユーザー管理権限*および*経費精算の管理権限がユーザーに 必要です。

• この方法は、限度額ベースの承認権限者のみが使用できます。規定外フラグ ベースの承認権限者を 使用することはできません。

管理者がこのチェック ボックスをオンにすると **[マネージャー承認限度額]** フィールドおよび **[承認限度額の通 貨]** リストが表示されます。適切な項目を選択し、**[保存]** をクリックします。

注意**: [マネージャー承認限度額]** には 0 を入力できます。それにより、承認者にレポートの最終承認の権 限を与えないようにすることができます。承認者は、承認してレポートをワークフローの先に進めることがで きますが、[限度額承認済] のステータスは変わらないため、レポートは次の承認権限者に送られるか、 または処理者へ進みます。これはワークフローの設計によって異なります。たとえば、上司は部下の提出 したレポートを閲覧 (気づくこと) ができても最終承認はできません。さらに、必要に応じて [限度額承 認済] フラグに基づいたワークフロー ルールを作成することも可能です。

#### **承認権限者の機能階層**

承認権限者機能がアクティブ化されていて、*かつ*会社の承認権限者階層に (グローバルに加えて) 少なくとも 1 つのレベルが存在する場合、**[承認可能な限度額]** リンクがユーザー管理の **[経費精算と請求書処理の設定]** セクションに表示されます。

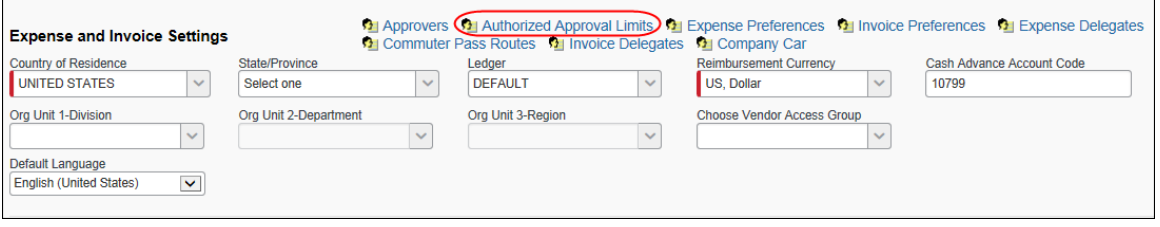

注意**:** ここにリンクを表示させるには、ユーザー管理権限*および*経費精算の管理権限が管理者に必要です。 また、従業員は承認者でなければなりません。

管理者がリンクをクリックすると、**[承認可能な限度額]** ウィンドウが表示されます。

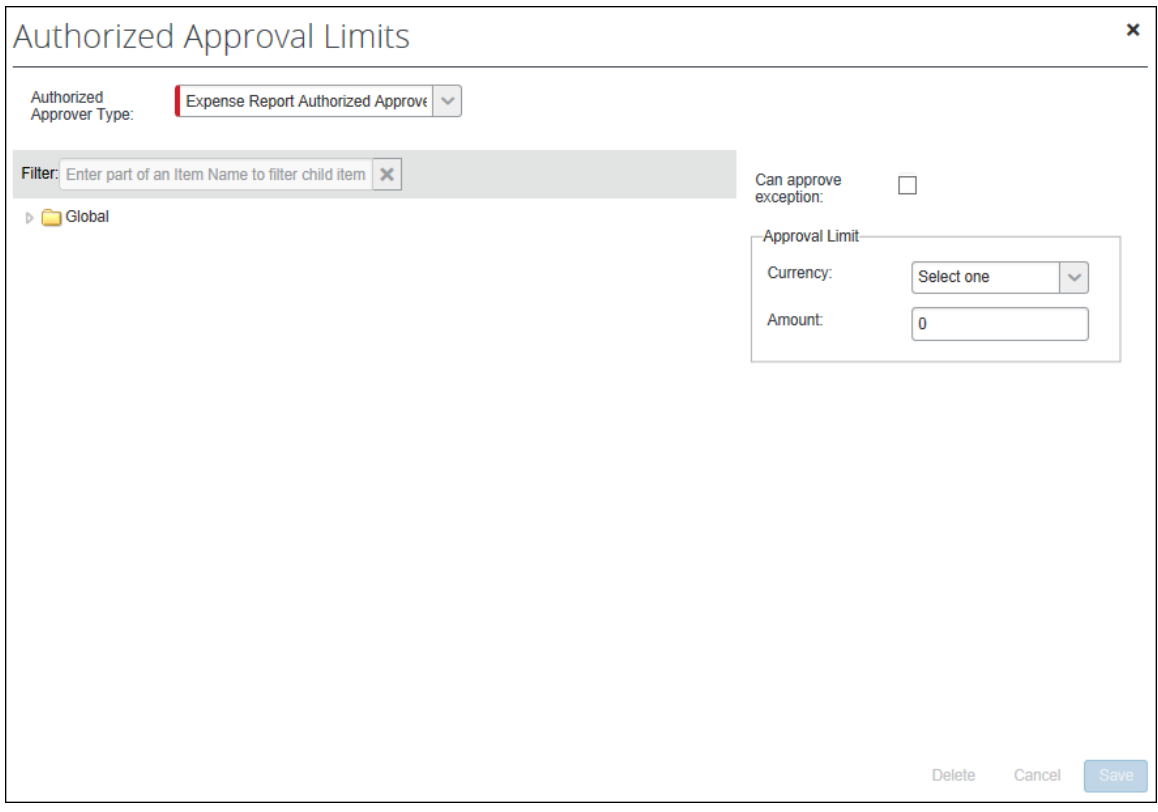

左側の階層から適切なレベルを選択します。

右側のエリアで次の操作を行います。

- 規定外フラグ ベースの承認権限を与えるには、**[規定外フラグを承認可能]** のチェック ボックスを選択 します。 (承認権限者に許可される実際の規定外フラグ レベルは、ワークフローの **[承認権限者]** タブ で定義されます)
- 限度額ベースの承認を付与するには、目的の通貨を選択して金額を入力します。
	- 限度額ベースの承認に関する "金額" の定義については、本ガイドの*限度額ベースの承認に おける "金額" の定義*をご参照ください。
	- 注意**: [金額]** フィールドには 0 を入力できます。それにより、承認者にレポートの最終承認の権限 を与えないようにすることができます。承認者は、承認してレポートをワークフローの先に進める ことができますが、[限度額承認済] のステータスは変わらないため、レポートは次の承認権限 者に送られるか、または処理者へ進みます。これはワークフローの設計によって異なります。たと えば、上司は部下の提出したレポートを閲覧 (気づくこと) ができても最終承認はできません。 さらに、必要に応じて [限度額承認済] フラグに基づいたワークフロー ルールを作成することも 可能です。
- 両方のタイプの承認権限を持つ場合、管理者はどちらも定義しておきます。

## **セクション 5: "レベル" フィルターの設定**

<span id="page-37-0"></span>この機能についての情報は、本ガイドの*ワークフローの承認ステップで承認権限者を絞り込む*をお読みください。

#### <span id="page-37-1"></span>**ステップ 1: ワークフロー ステップにレベルを割り当てる**

ワークフロー ステップにレベルを割り当てるには、以下の操作を行います。

- 1. **[管理]** > **[経費精算]** > **[ワークフロー]** (左側メニュー) をクリックします。
- 2. **[ワークフロー]** タブで、目的のワークフローをダブル クリックします。
- 3. **[ステップ]** ページを選択します。
- 4. 目的のワークフロー ステップをダブル クリックします。
- 5. **[ワークフロー ステップの修正]** ウィンドウで **[承認権限者レベル]** フィールドを使用し、ステップに適切 なレベルを割り当てます。

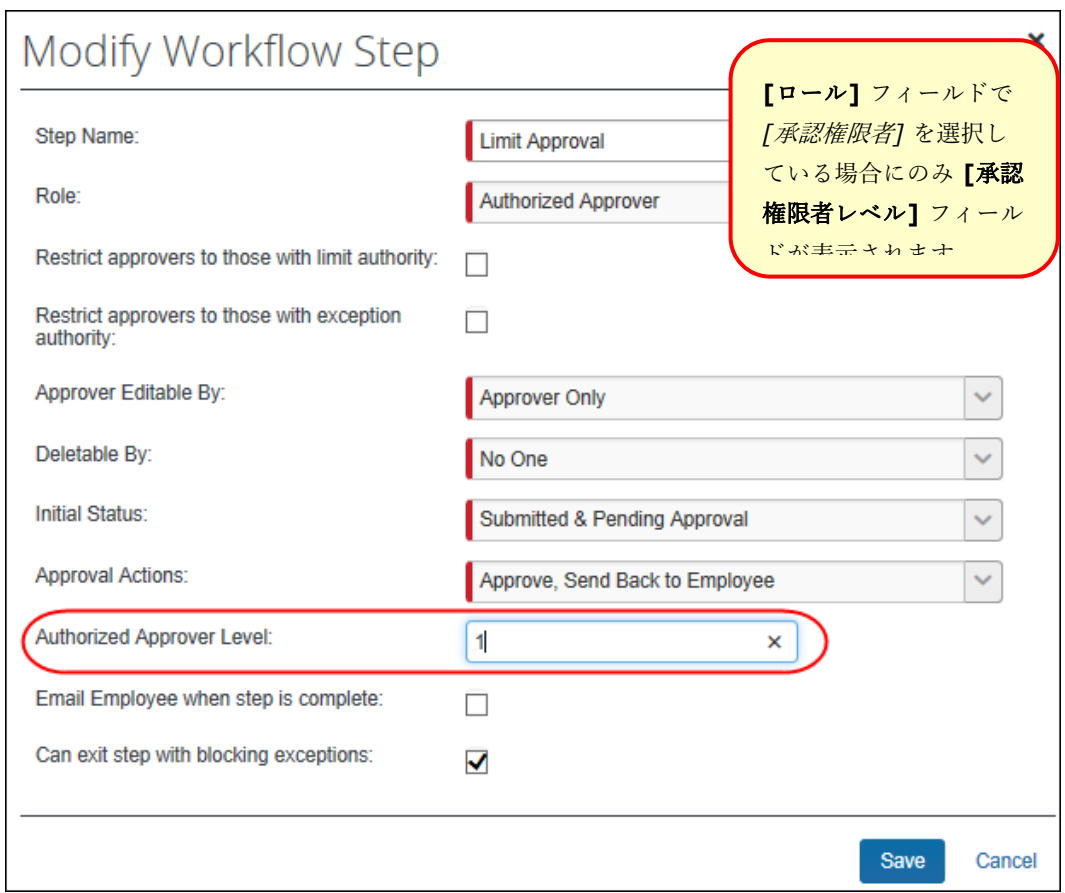

32 およびの インコントランス おおし おおし おおし おおとこ 設定ガイド Concur Expense: ワークフロー (承認権限者) Last Revised: August 25, 2023 © 2004 - 2023 SAP Concur All rights reserved.

6. **[保存]** をクリックします。

## <span id="page-38-0"></span>**ステップ 2: 承認者にレベルを割り当てる**

ワークフロー ステップにレベルを割り当てると (前述のとおり)、**[新規承認権限者]** ウィンドウ、および **[承認権限 者を修正]** ウィンドウに **[レベル]** フィールドが表示されます。

承認者にレベルを割り当てるには、以下の操作を行います。

- 1. **[管理]** > **[経費精算]** > **[ワークフロー]** (左側メニュー) をクリックします。
- 2. **[承認権限者]** タブをクリックし、次に **[承認権限者リスト]** タブをクリックします。
- 3. ページの左側で、適切な階層ノードをクリックします。
- 4. ページの右側で、目的の承認者をダブル クリックします。
- 5. **[承認権限者を修正]** ウィンドウで、**[レベル]** フィールドに目的のレベルの数字を入力します。

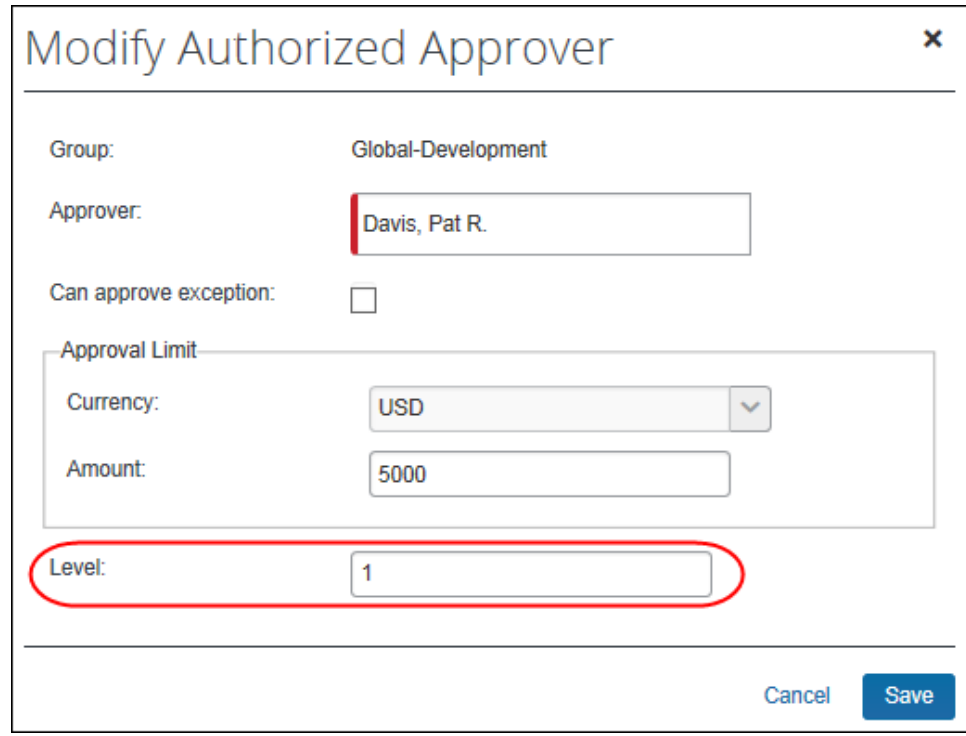

6. **[保存]** をクリックします。

別の方法として、従業員インポートのレコード タイプ 720 を使用してレベルを割り当てることもできます。

## **セクション 6: 承認権限者の情報を編集する**

<span id="page-39-0"></span>承認権限者の情報を編集する際は、以下にご注意ください。

- 承認権限者レコードの編集は、保存直後に有効になります。保存した時点から、新しい値が承認者の 検索と評価に使用されます。
- レポートに割り当て済みの承認者の情報が編集された場合は、レポートが限度額基準で承認済か規 定外フラグで承認済かを判定する時に編集後の値が使用されます。

<span id="page-39-1"></span>承認権限者リスト、従業員インポート、およびユーザー管理を使用して承認権限者の情報を編集することができ ます。本ガイドの*適切な権限をユーザーに割り当てる*をご参照ください。

## **セクション 7: 承認権限を解除する**

承認権限者を削除する際は、以下にご注意ください。

- ユーザーの承認権限者の権限を削除しても、標準の経費精算の承認者ロールを削除したことにはなり ません。また、システムから承認者を削除したことにもなりません。その操作は単に承認権限者の可能 範囲を削除したにすぎず、ワークフロー ステップで承認権限者が求められたときに、その承認者が利用 できなくなるということです。
- レポートが承認者の順番待ちにあるときに承認権限者が削除された場合、レポートはそのまま承認の 順番待ちに留まりますが、限度額承認済ではなくなります。
- レポートが承認者に到達する前であれば、ワークフローが状況に応じて調整します。経費精算が前のス テップが完了した時点で承認者を評価するため、レポートは単に別の承認権限者へ移動します。

承認権限者リスト、従業員インポート、およびユーザー管理を使用して承認権限者の権限を削除することができ ます。本ガイドの*適切な権限をユーザーに割り当てる*をご参照ください。

**☼**